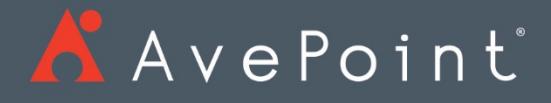

# DocAve® 6 Quickr Migrator User Guide

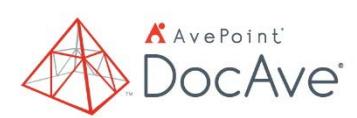

**Service Pack 10, Cumulative Update 3** Issued July 2018

*The Enterprise-Class* **Management Platform** *for* **SharePoint®** *Governance* 

# Table of Contents

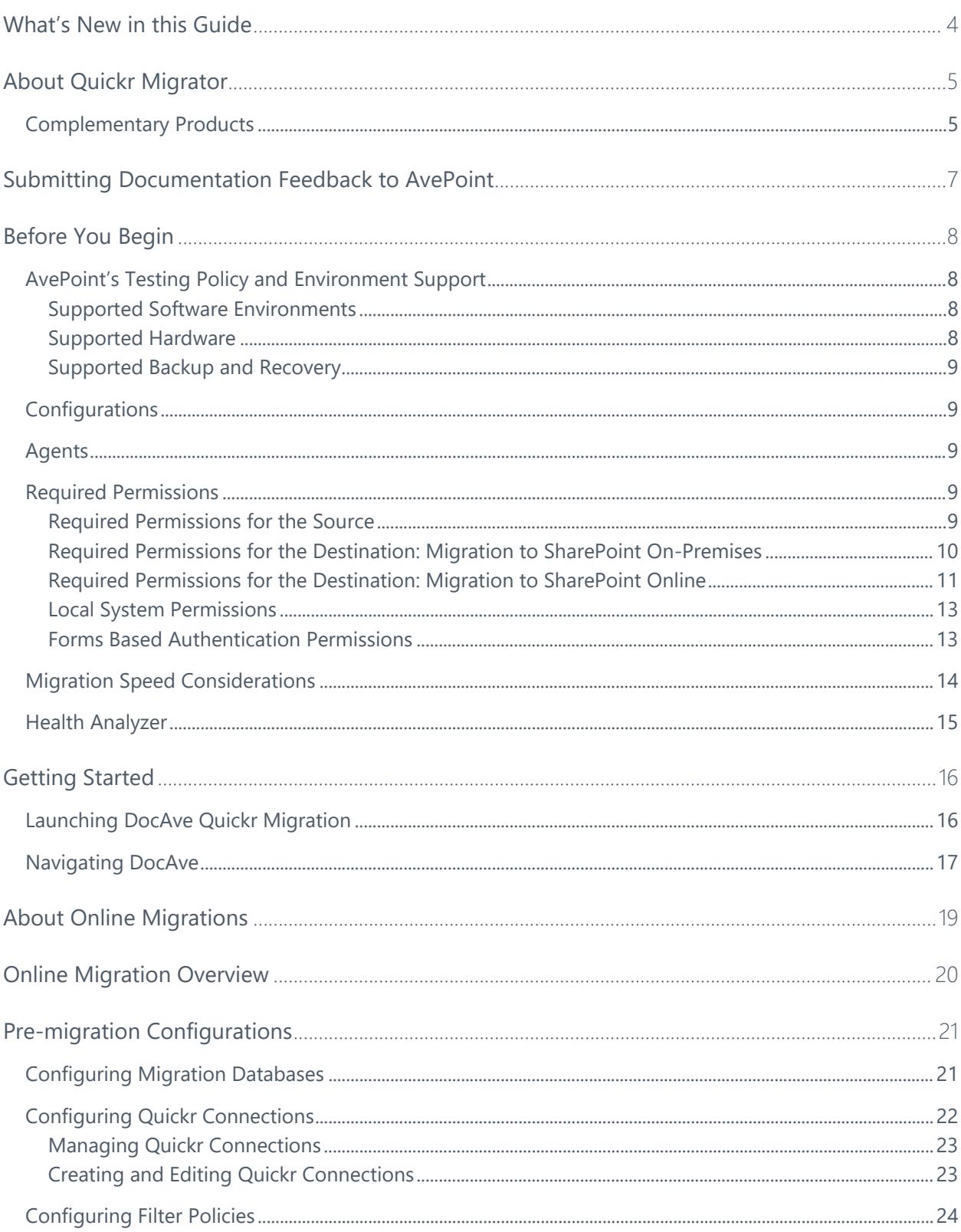

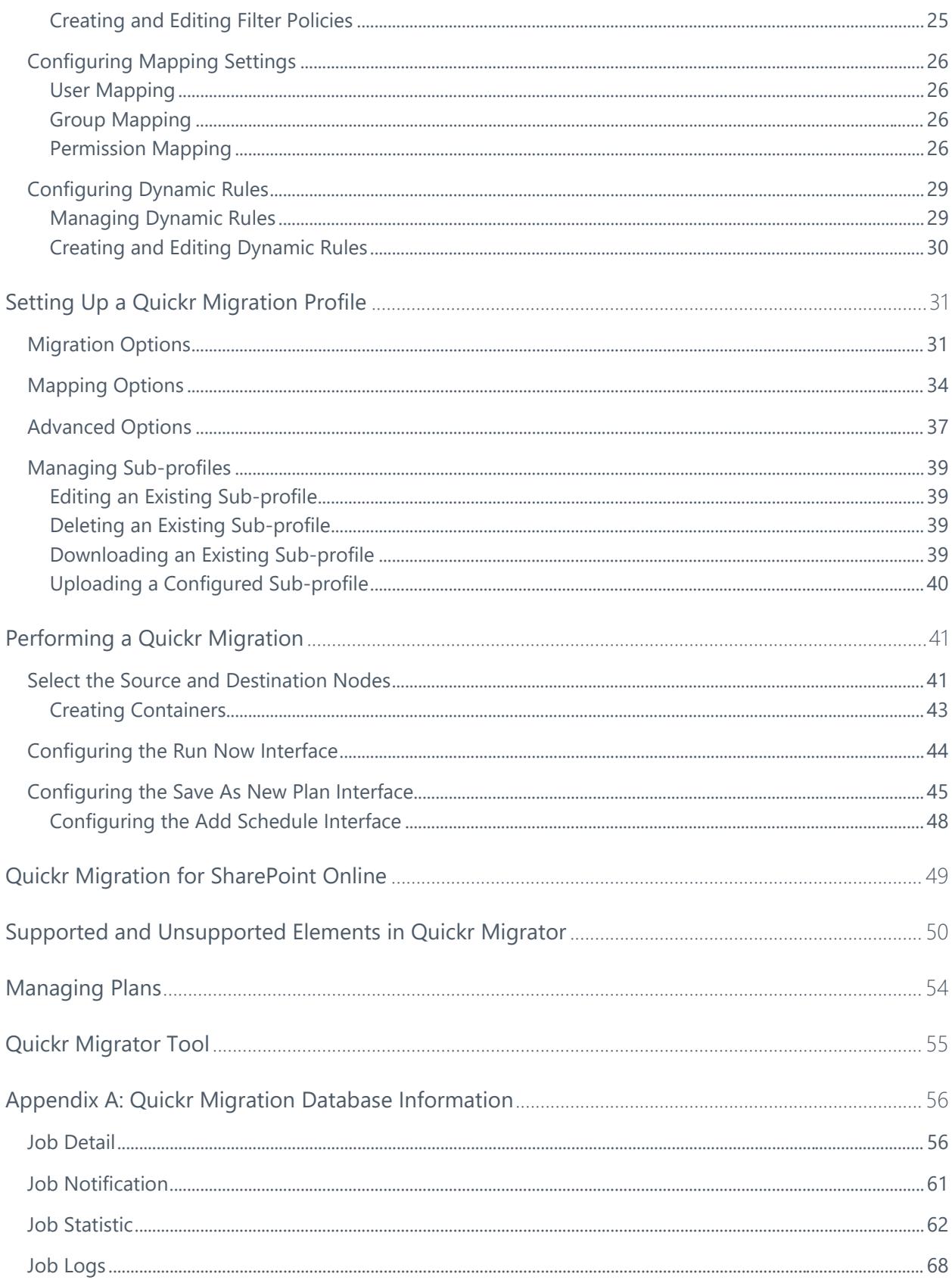

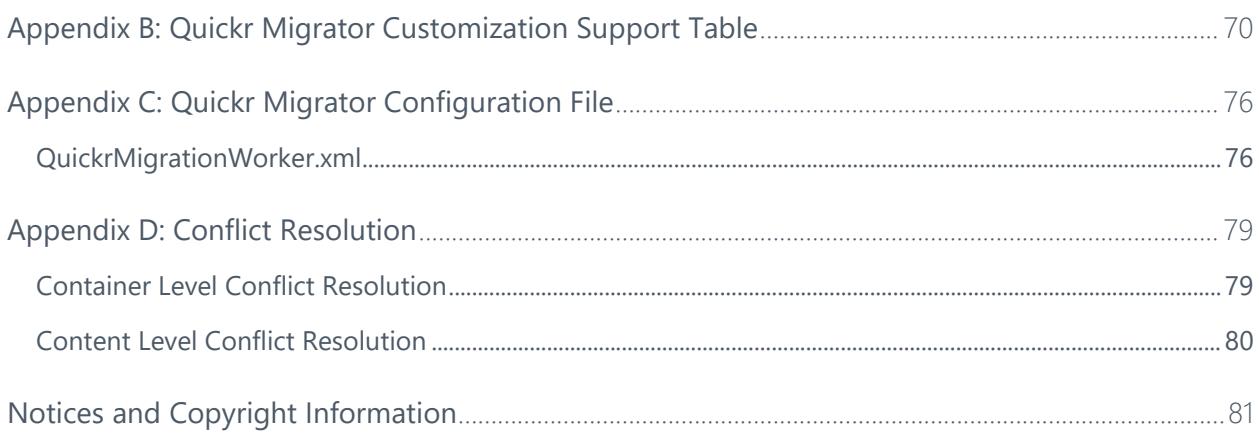

# <span id="page-4-0"></span>What's New in this Guide

• General improvements for enhanced functionality.

# <span id="page-5-0"></span>About Quickr Migrator

DocAve Quickr Migrator provides an efficient and cost-effective solution for the transfer of places, rooms, folders, and pages from Quickr to Microsoft SharePoint 2010, SharePoint 2013, SharePoint 2016, and SharePoint Online. DocAve allows SharePoint administrators to easily automate the process of consolidating multiple Quickr content sources into SharePoint, therefore, maximizing return on investment in legacy content residing in Quickr.

Quickr Migrator allows organizations to:

- **Streamline the data transfer easily** from Quickr to SharePoint
- **Preserve and map all associated metadata and security settings** of Quickr content during the migration
- **Plan migration jobs according to business needs** with granular or bulk content migration and customizable job scheduling

To ensure a complete and successful Quickr migration, DocAve's Pre-Migration Scanner provides a detailed analysis of the migration before it is performed. The DocAve Pre-Migration Scanner will detect and notify you of any illegal characters, user permissions, user names, user domains, and other legacy elements that must be mapped in order to migrate successfully into SharePoint.

Organizations can further minimize business disruption and time-to-value by leveraging AvePoint Partner Services (APPS) to perform detailed data analysis, content and application migrations, and post-migration verifications.

As with all AvePoint software, our SharePoint Migration tools leverage only fully supported Microsoft methodologies and APIs.

### <span id="page-5-1"></span>Complementary Products

Many products and product suites on the DocAve 6 platform work in conjunction with one another. The following products are recommended for use with DocAve Quickr Migrator:

- DocAve Content Manager for SharePoint for restructuring or moving SharePoint content.
- DocAve Report Center for SharePoint to examine pain points in the SharePoint infrastructure and report on SharePoint user behavior and changes.
- DocAve Data Protection for setting backup and recovery points prior to adjusting SharePoint governance policies in this product.

• DocAve Replicator to perform live or event-driven, as well as scheduled or offline replication. Synchronization and management of all content, configurations, and securities is performed with full fidelity.

# <span id="page-7-0"></span>Submitting Documentation Feedback to AvePoint

AvePoint encourages customers to provide feedback regarding our product documentation. You can **[Submit Your Feedback](http://www.avepoint.com/resources/documentation-feedback/?flush=1)** on our website.

# <span id="page-8-0"></span>Before You Begin

Refer to the sections for system and farm requirements that must be in place prior to installing and using DocAve Quickr Migrator.

# <span id="page-8-1"></span>AvePoint's Testing Policy and Environment Support

#### <span id="page-8-2"></span>**Supported Software Environments**

AvePoint is committed to testing against all major versions and service packs of SharePoint as well as the latest versions of Windows Server and SQL Server, as Microsoft announces support and compatibility.

**\*Note**: AvePoint does not recommend or support installing DocAve on client operating systems.

#### <span id="page-8-3"></span>**Supported Hardware**

AvePoint is committed to maintaining a hardware agnostic platform to ensure that DocAve operates on common Windows file sharing and virtualization platforms. To ensure that DocAve is hardware agnostic, AvePoint tests hardware that is intended to support SharePoint and DocAve infrastructure, storage targets, and hardware-based backup and recovery solutions, as supported by AvePoint's partnerships. AvePoint directly integrates with the following platforms: any Net Share, FTP, Amazon S3, AT&T Synaptic, Box, Caringo Storage, Cleversafe, DELL DX Storage, Dropbox, EMC Atmos, EMC Centera, Google Drive, HDS Hitachi Content Platform, IBM Spectrum Scale Object, IBM Storwize Family, Microsoft Azure Storage, NetApp Data ONTAP, NFS, OneDrive, Rackspace Cloud Files, and TSM.

All other hardware platforms that support UNC addressable storage devices are supported.

**\*Note**: AvePoint has ended the test and development for Caringo Storage and DELL DX Storage in DocAve since DocAve 6 SP7 CU1, as the providers of these two platforms have stopped the platform maintenance.

**\*Note**: Due to changes in the IBM Tivoli Storage Manager API, DocAve 6 Service Pack 6 and later versions require that TSM Client version 7.1.2 is installed on the Control Service and Media Service servers.

**\*Note**: Most of the hardware partnerships referenced in this guide are intended to make use of advanced functionality (such as snapshot mirroring, BLOB snapshots, indexing, long-term storage, WORM storage, etc.), and are not indications that any changes to the product are required for basic support. In most cases, hardware can be supported with no change to the product.

#### <span id="page-9-0"></span>**Supported Backup and Recovery**

DocAve supports BLOB backup storage according to the list of hardware platforms above. BLOB snapshot function, however, is currently only supported on OEM versions and NetApp hardware.

DocAve supports SQL content and Application database backups via the SharePoint Volume Shadow Copy Service (VSS) on all Windows and SQL server platforms listed above. DocAve also supports snapshot-based SharePoint VSS on all hardware listed above where the hardware partner has certified support with Microsoft.

DocAve supports application and configuration server backups for all the supported software environments listed above. DocAve 6 SP5 or later supports VM backup via Hyper-V/VMWare for the following operating systems: Windows Server 2008 R2, Windows Server 2012, Windows Server 2012 R2, and Microsoft Hyper–V Server 2012 R2.

### <span id="page-9-1"></span>**Configurations**

In order to use DocAve Quickr Migrator, the DocAve 6 platform must be installed and configured properly on your farm. DocAve Quickr Migrator will not function without DocAve 6 present on the farm.

To review a list of migration source versions and systems supported by DocAve Migrator, refer to Appendix C: Migration Source Environment in the [DocAve 6 Installation Guide.](http://www.avepoint.com/assets/pdf/sharepoint_user_guides/DocAve_6_Installation_Guide.pdf)

### <span id="page-9-2"></span>Agents

DocAve Agents are responsible for running DocAve jobs and interacting with the SharePoint object model. DocAve Agents enable DocAve Manager to communicate with the respective servers, allowing for DocAve Quickr Migrator commands to function properly.

**\*Note**: The use of system resources on a server increases when the installed agent is performing actions. This may affect server performance; however, if the agent installed on a server is not being used, its system resource needs are very low.

For instructions on installing the DocAve Platform, DocAve Manager, and DocAve Agents, see the [DocAve 6 Installation Guide.](http://www.avepoint.com/assets/pdf/sharepoint_user_guides/DocAve_6_Installation_Guide.pdf)

### <span id="page-9-3"></span>Required Permissions

To install and use DocAve Quickr Migrator properly, ensure that the following permissions are met.

#### <span id="page-9-4"></span>**Required Permissions for the Source**

Before using DocAve Quickr Migrator, ensure the DocAve Agent account in the source has the following permissions:

- 1. Local System Permissions: If there are no strict limitations within your organization on the permissions that can be applied, add the source **DocAve Agent Account** to the local **Administrators** group. Otherwise, ensure the source Agent account has the following permissions:
	- Full Control permission to the Lotus Notes installation directory.
	- The permissions listed in **Local System Permissions**, which are automatically configured by DocAve during installation.
- 2. Quickr Permissions: The permissions must be manually configured prior to using DocAve 6 Quickr Migrator; it is not automatically configured.
	- Have the Manager role for all locations Quickr will be migrated.
- 3. SQL Permissions: These permissions must be manually configured prior to using DocAve 6 Quickr Migrator; they are not automatically configured.
	- Member has a Database Role of **db\_owner** for Migration Database.
	- Member has a Server Role of **dbcreator** to SQL Server.

#### <span id="page-10-0"></span>**Required Permissions for the Destination: Migration to SharePoint On-Premises**

Before using Quickr Migrator for SharePoint on-premises, ensure that the destination Agent account has the following permissions:

- 1. Local System Permissions: The permissions are automatically configured by DocAve during installation. Refer to **Local System Permissions** for a list of the permissions automatically configured upon installation. If there are no strict limitations within your organization on the permissions that can be applied, you can simply add the **DocAve Agent Account** to the local **Administrators** group to apply all of the required permissions.
- 2. SharePoint Permissions: These permissions must be manually configured prior to using DocAve 6 Quickr Migrator; they are not automatically configured.
	- Member of the Farm Administrators group
	- Full Control to all zones of all Web applications via User Policy for Web applications
	- Managed Metadata Service Term Store Administrator
	- Other permissions required
		- o Managed Metadata Service Full Control
		- o Managed Metadata Service Administrator
- 3. SQL Permissions: These permissions must be manually configured prior to using DocAve 6 Quickr Migrator; they are not automatically configured.
- Member has a Database Role of **db\_owner** for all of the databases related to SharePoint, including Content Databases, SharePoint Configuration Database, and Central Admin Database
- Member has a Database Role of **db\_owner** for Migration Database
- Member has a Server Role of **dbcreator** to SQL Server

**\*Note**: If forms based authentication (FBA) is selected as a Web application's claims authentication type, refer to [Forms Based Authentication Permissions](#page-13-1) to configure additional settings for the Web application.

#### <span id="page-11-0"></span>**Required Permissions for the Destination: Migration to SharePoint Online**

Before using Quickr Migrator for SharePoint Online, ensure that the following permissions are met:

#### **Local System Permissions for DocAve Agent Account**

For the registered SharePoint Online site collections/OneDrive for Business/Office group team sites, the DocAve Agent account is on the DocAve Agent machine that will run migration jobs. This machine must have a network connection or have configured Agent Proxy Settings. For more information about Agent Proxy Settings, refer to the DocAve 6 Control Panel Reference [Guide.](https://avepointcdn.azureedge.net/pdfs/en/sharepoint_user_guides/Control_Panel_Reference_Guide.pdf)

For the registered SharePoint on-premises site collections, the DocAve Agent account is on the DocAve Agent machine that will run migration jobs. This machine must be the Central Administration server, one of the Web front-end servers of the farm where the registered site collections reside, or a machine that can communicate with the Central Administration server or one of the Web front-end servers.

The DocAve Agent account must have proper Local System permissions. These permissions are automatically configured by DocAve during installation. Refer to **Local System Permissions** for a list of the permissions automatically configured upon installation. If there are no strict limitations within your organization on the permissions that can be applied, you can simply add the **DocAve Agent Account** to the local **Administrators** group to apply all of the required permissions.

#### **Required Permissions for the Account Used to Register Office 365 Objects**

The required permissions for the Office 365 account that is used to register SharePoint Online site collections/OneDrive for Business/Office 365 group team sites via **Control Panel**, vary with registration methods and object types. Refer to the tables below for the details.

**Method**: Scan Office 365 Objects via **Manual Object Registration**/**Dynamic Object Registration**

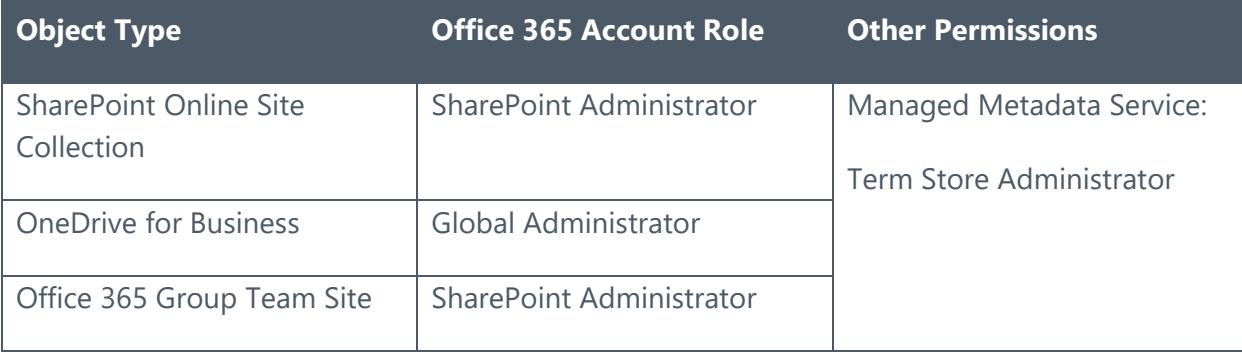

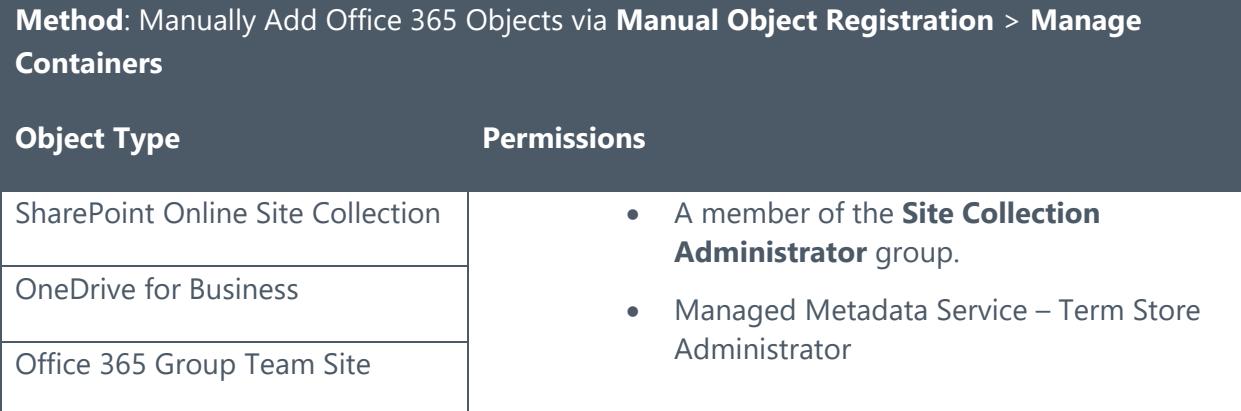

#### **Required Permissions for the Account Used to Register SharePoint On-Premises Site Collections**

The account that is used to register SharePoint on-premises site collections via **Control Panel** > **Manual Object Registration** > **Scan** must have the following permissions:

- Full Control permission to all zones of all Web applications via User Policy for Web Applications.
- Member has a Database Role of **db\_owner** for all of the databases related to SharePoint, including Content Databases, SharePoint Configuration Database, and Central Admin Database.
- A member of the **Site Collection Administrator** group.
- Managed Metadata Service
	- o Term Store Administrator
	- o Full Control
	- o Administrator

The account that is used to manually add a single SharePoint on-premises site collection or import site collections in batch via **Control Panel** > **Manual Object Registration** > **Manage Objects** must have the following permissions to each site collection:

- A member of the **Site Collection Administrator** group.
- Managed Metadata Service
	- o Term Store Administrator
	- o Full Control
	- o Administrator

#### <span id="page-13-0"></span>**Local System Permissions**

The following Local System Permissions are automatically configured during DocAve 6 installation:

- User is a member of the following local groups:
	- o IIS WPG (for IIS 6.0) or IIS IUSRS (for IIS 7.0)
	- Performance Monitor Users
	- DocAve Users (the group is created by DocAve automatically; it has the following permissions):
		- Full Control to the Registry of HKEY\_LOCAL\_MACHINE\SOFTWARE\AvePoint\DocAve6
		- **Full Control to the Registry of** HKEY\_LOCAL\_MACHINE\System\CurrentControlSet\Services\eventl og
		- **Full Control to the Communication Certificate**
		- **Permission of Log on as a batch job (it can be found within** Control Panel > Administrative Tools > Local Security Policy > Security Settings > Local Policies > User Rights Assignment)
		- **Full Control to DocAve Agent installation directory**

#### <span id="page-13-1"></span>**Forms Based Authentication Permissions**

If forms based authentication (FBA) is selected as a Web application's claims authentication type, ensure at least one of the following conditions is in place:

> • The Agent account must be a member with the Database Role of **db\_owner** for the FBA database.

- Add the Agent account in the **connectionStrings** node in this Web application's **web.config** file to make the Agent account have permission to the FBA database. For details, refer to the instructions below:
	- i. Navigate to **Start** > **Administrative Tools** > **Server Manager** > **Roles** > **Web Server (IIS)** > **Internet Information Services (IIS) Manager**, find the desired Web application in the **Sites** list.
	- ii. Right-click the Web application and select **Explore**.
	- iii. A window pops up and you can find the **web.config** file in it.
	- iv. Open the **web.config** file with Notepad.
	- v. Find the **connectionStrings** node and specify a user that has access to the database that stores FBA security information.

# <span id="page-14-0"></span>Migration Speed Considerations

Speed is a very important factor when migrating content. To estimate how long your migration plans will take, in order to better inform stakeholder, the following key factors should be taken into consideration prior to running your migration plans.

- Network bandwidth between the Quickr and SharePoint environments
- SQL I/O and memory
- Memory on Web front-end servers
- Memory on the server hosting the DocAve Media service
- Number of CPUs on Web front-end servers
- Source environment deployment
	- o Number of objects in source
		- Divide database and folder structures into small data sets before running the migration. Consider a granular migration approach.
	- o Size of objects in source
		- A single 1 GB file will migrate far quicker than a million files that have a sum of 1 GB.
	- o Complexity of folders and sites
		- **Prioritize content to be migrated into SharePoint, and utilize tools** to establish co-existence throughout the course of the migration project to slowly roll-out SharePoint to users as their content becomes available.
	- o Whether DocAve has to create site collections during migration
- Use folders to break up large document libraries or data subsets to manage library size, consider utilizing filtering to migrate a subset of the data at a time.
- o Whether securities are included in the plan (including mappings)
	- **Permissions can be configured to be migrated in the migration** plans.
- o Whether metadata is included in the plan

### <span id="page-15-0"></span>Health Analyzer

AvePoint recommends using Health Analyzer to check the prerequisites you need to correctly use DocAve Quickr Migration.

**\*Note**: Only the users in the DocAve **Administrators** group can use Health Analyzer.

**\*Note**: When creating Health Analyzer profiles, DocAve Quickr Migration recommends creating two different profiles to scan the source Agent and the destination Agent separately.

After selecting Quickr Migration as the module, all of the scan rules are selected by default, including the rules for the source environment and the rules for the destination environment. When the Health Analyzer job is finished, you can view the Health Analyzer results. If the scan rule is for the destination environment, but it is applied on the source environment, ignore the error or warning, and vice versa.

For more information about Health Analyzer, refer to the **DocAve 6 Installation Guide**.

# <span id="page-16-0"></span>Getting Started

Refer to the sections below for important information on getting started with DocAve Quickr Migration.

### <span id="page-16-1"></span>Launching DocAve Quickr Migration

To launch Quickr Migration and access its functionality, follow the instructions below:

- Log into DocAve. If you are already in the software, click the **DocAve** tab. The **DocAve** tab displays all product suites on the left side of the window.
- 2. Click **Migration** to view all of the Migration modules.
- Click **Quickr Migration** to launch that module.

**\*Note**: If desired, access the **License Details** information for Migrator products from the **Migration** landing page.

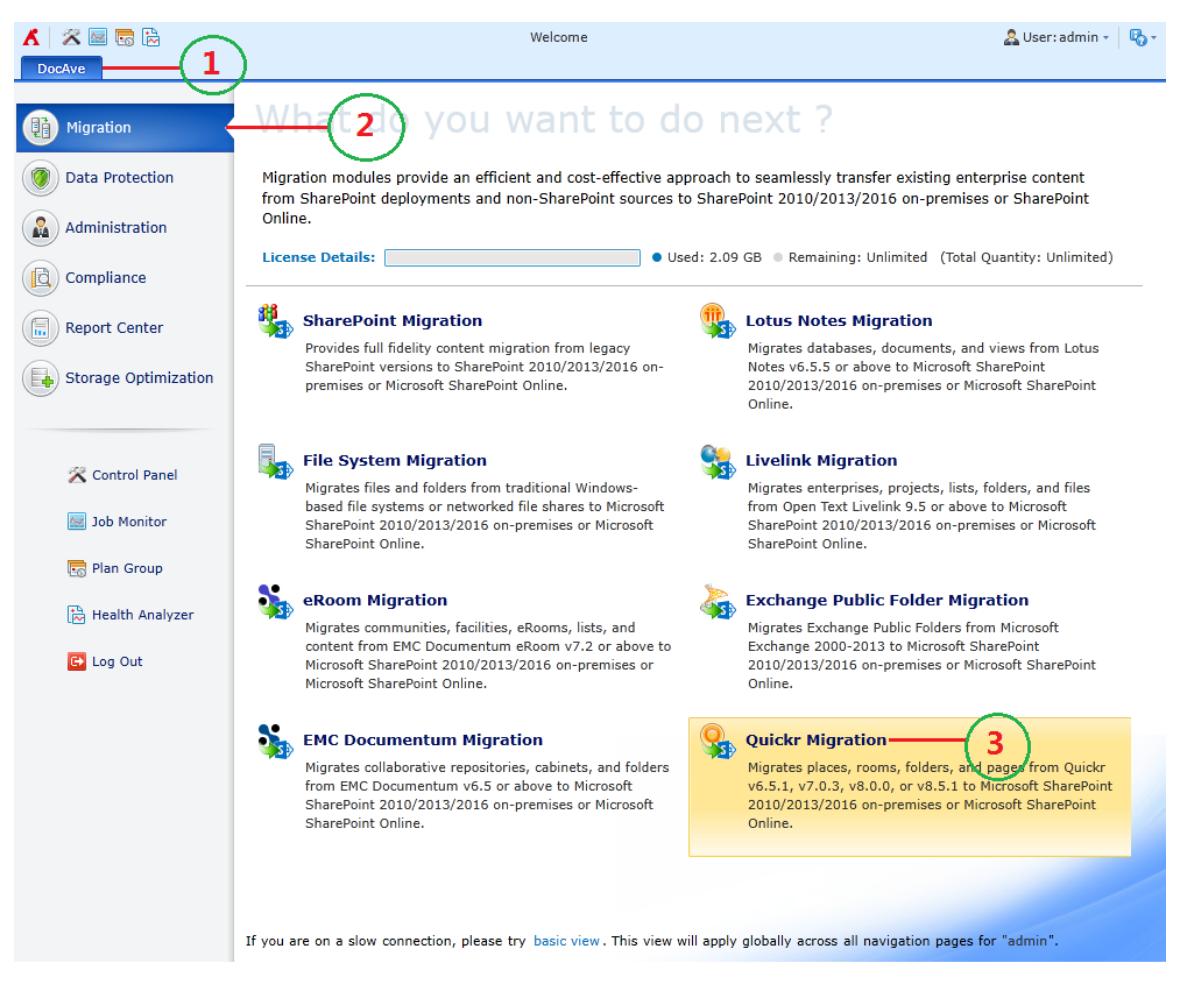

**Figure 1: DocAve Quickr Migration launch window.**

# <span id="page-17-0"></span>Navigating DocAve

DocAve mimics the look and feel of many Windows products, making for an intuitive and familiar working environment. While there are many windows, pop-up displays, and messages within DocAve products, they share similar features and are navigated in the same ways.

Below is a sample window in DocAve. It features a familiar, dynamic ribbon, and a searchable, content list view.

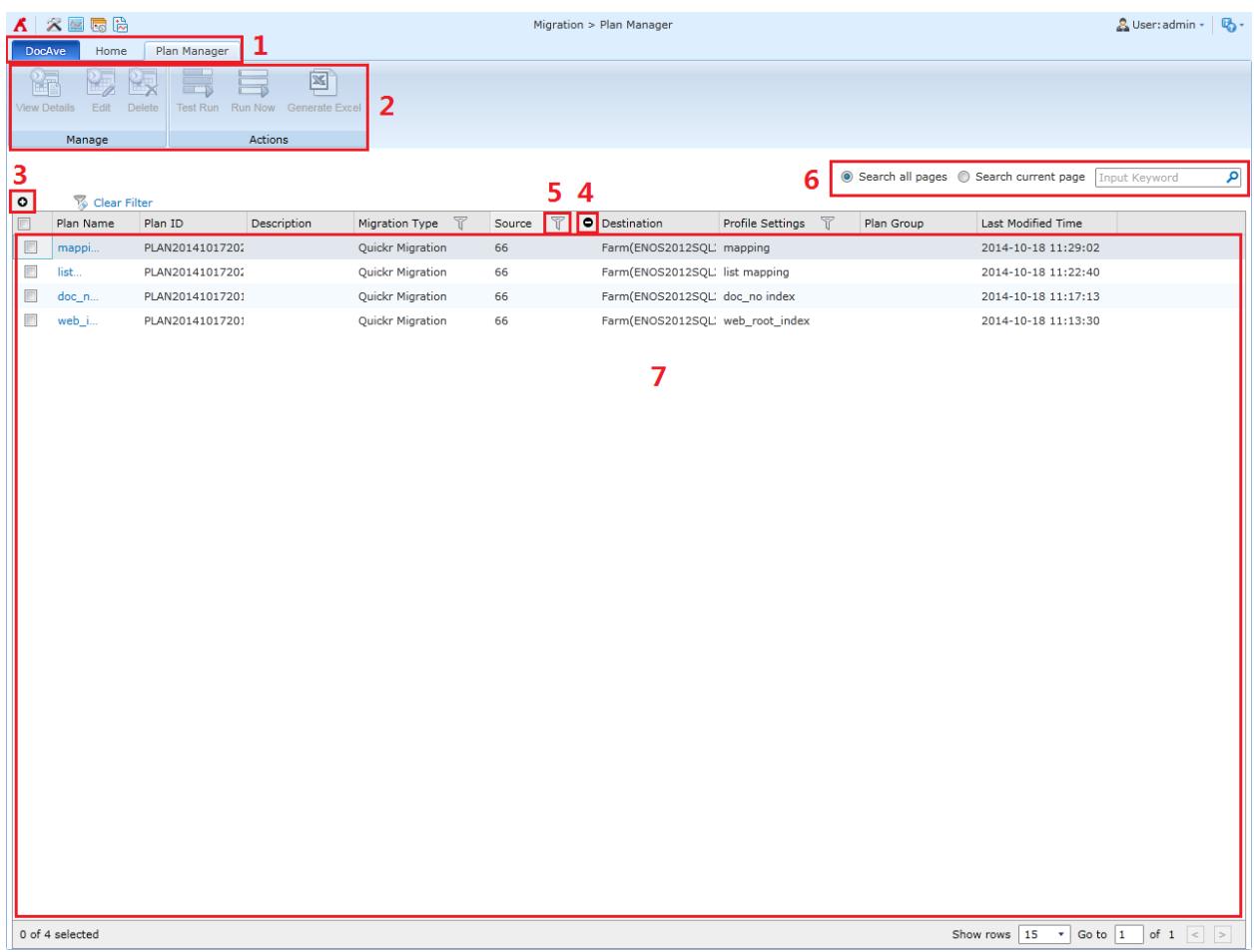

#### **Figure 2: Navigating DocAve.**

- 1. Ribbon Tabs Allows users to navigate to the DocAve Welcome page and within the active DocAve modules.
- 2. Ribbon Panes Allows users to access the functionality of the active DocAve module.
- 3. Manage columns  $\left( \bullet \right)$  Allows users to manage which columns are displayed in the list. Click the manage columns  $\left( \bullet \right)$  button, and then select the checkboxes next to the column names in the drop-down list.
- 4. Hide the column  $\left( \bigcirc \right)$  Allows users to hide the selected column.
- Filter the column  $(V)$  Allows users to filter the information in the List View. Click the filter the column ( $\mathbb T$ ) button next to the column and then select the checkbox next to the column name.
- 6. Search Allows users to search the List View pane for a keyword or phrase. You can select **Search all pages** or **Search current page** to define the search scope.

**\*Note**: The search function is not case sensitive.

7. Management Pane – Displays the actionable content of the DocAve module.

# <span id="page-19-0"></span>About Online Migrations

An Online Migration job migrates content, configurations, securities, and metadata from a source Quickr environment to a destination SharePoint environment when a network between the source and destination is available.

# <span id="page-20-0"></span>Online Migration Overview

To perform Online Migration jobs, the following steps must be performed in this order. Click the link to navigate to the corresponding section.

- 1. [Pre-migration Configurations](#page-21-0)
	- [Configuring Migration Databases](#page-21-1)
	- [Configuring Quickr Connections](#page-22-0)
	- [Configuring Filter Policies](#page-24-0) (Optional)
	- [Configuring Mapping Settings](#page-26-0) (Optional)
	- [Configuring Dynamic Rules](#page-29-0) (Optional)
- 2. [Setting Up a Quickr Migration Profile](#page-31-0)
	- a. [Migration Options](#page-31-1)
	- b. [Mapping Options](#page-34-0)
	- c. [Advanced Options](#page-37-0)
	- d. [Managing Sub-profiles](#page-39-0)
- 3. [Performing a Quickr Migration](#page-41-0)
	- a. Select the Source [and Destination Nodes](#page-41-1)
		- o [Creating Containers](#page-43-0)
	- b. Select one of the following methods to perform an online migration
		- o [Configuring the Run Now Interface](#page-44-0)
		- o [Configuring the Save As New Plan Interface](#page-45-0)

# <span id="page-21-0"></span>Pre-migration Configurations

Configure the following settings before performing Quickr migration. Click the link to navigate to the corresponding section.

- [Configuring Migration Databases](#page-21-1)
- Configuring [Quickr Connections](#page-22-0)
- [Configuring Filter Policies](#page-24-0) (Optional)
- [Configuring Mapping Settings](#page-26-0) (Optional)
- [Configuring Dynamic Rules](#page-29-0) (Optional)

### <span id="page-21-1"></span>Configuring Migration Databases

In order to use Quickr Migrator, you must configure a dedicated migration database to store links and detailed job information in SQL for every farm that will be using Quickr Migration. For detailed information on the Migration database schema, refer to **Appendix A: Quickr Migration** [Database Information.](#page-56-0)

**\*Note**: The version of SQL Server required to create a migration database must be SQL Server 2005 SP1 or higher.

- 1. On the **Home** tab, in the **Settings** group, click **Migration Database**. The **Migration Database** window appears.
- 2. Select the **farm** or **My Registered Sites** that will be using Quickr Migration. Each farm or My Registered Sites using Quickr Migration requires the following steps.
- 3. Click **Configure** in the **Manage** group. The **Configure** window appears.
- 4. Configure the following settings for the database that will store migration job data:
	- a. **Configure Migration Database** Enter a new **Database Server** and a **Database Name** for the migration database.
	- b. **Authentication** Select the authentication mode for the migration database.
		- o **Windows Authentication** (recommended) Select this mode to verify the user's identity by Windows.
			- By default, the **Specify a Window account** checkbox is deselected and DocAve will create a new migration database or access the existing migration database using the destination DocAve Agent account.
			- To access the database server with a specified Windows account, select the **Specify a Windows account** checkbox and select a managed account profile from the **Managed Account Profile**

drop-down list or click **New Managed Account Profile** to create a new one in Control Panel. Then, click **Validation Test** to validate the account. For more information about creating managed account profile, refer to the **DocAve 6 Control Panel Reference** [Guide.](http://www.avepoint.com/assets/pdf/sharepoint_user_guides/Control_Panel_Reference_Guide.pdf)

o **SQL authentication** – Select this mode to verify the user's identity by SQL Server. Enter the user's account and password in the **Account** and **Password** fields. You can also validate the SQL database account by clicking **Validation Test**.

**\*Note**: The specified account for creating or accessing the migration database must have a server role of **db\_creator** for the SQL server where you want to create the migration database and have a database role of **db\_owner** for the newly created/existing migration database.

c. **Failover Database Server** (optional) – Specify a failover database server. In the event that the migration database collapses, the data stored in the migration database will be transferred to this standby database.

Alternatively, you can configure a migration database in the **Advanced** settings by entering a connection string instead of configuring the settings in Step 4.

- a. Click **Advanced**; the **Connection String** section appears.
- b. Select the **Edit connection string directly** checkbox to activate this feature.
- c. Enter the connection string according to the example listed in the left pane.

For more information about how to configure the connection string, refer to the **ConnectionString** property in **SQL Server Books Online** or **SQL Server Tutorials** by navigating to **Start** > **Microsoft SQL Server** > **Documentation and Tutorials**.

- d. Click **Validation Test** to test the connection.
- 5. Click **Save** to finish and save the configuration, or click **Cancel** to return to the **Migration Database** window without saving any configurations.

To view the configuration details of a migration database, select the migration database and click **View Details** on the ribbon in the **Migration Database** window. The detailed configurations are displayed in the **View Details** window.

# <span id="page-22-0"></span>Configuring Quickr Connections

To use Quickr Migrator, you must first configure the Quickr Migration connection so that the DocAve Agents can connect to the Quickr Servers. In the **Home** tab, click **Configure Connection** on the ribbon. The **Quickr Connection** window appears.

#### <span id="page-23-0"></span>**Managing Quickr Connections**

The Quickr Connection interface displays any Quickr connections that you have previously created.

In this interface, you can change the number of Quickr connections displayed per page and the order in which they are displayed. To change the number of Quickr connections displayed per page, select the desired number from the **Show rows** drop-down menu in the lower right-hand corner. To sort the Quickr connections, click on a column heading such as **Name**, **Agent, Notes .INI File Path, and Last Modified Time**.

Perform the following actions in the **Quickr Connection** window:

- **Create** Click **Create** on the ribbon to create a new Quickr connection. For details, refer to **Creating and Editing Quickr Connections**.
- **View Details** Select a Quickr connection and click **View Details** on the ribbon. The configured settings for this Quickr connection are displayed in the **View Details** window. Here you can also click **Edit** on the ribbon to go to the **Edit Quickr Connection** window where you can make changes to this Quickr connection.
- **Edit** Select a Quickr connection and click **Edit** on the ribbon to change the configurations for this Quickr connections. For details, refer to **Creating and** [Editing Quickr Connections.](#page-23-1)
- **Delete** Select one or more Quickr connections and click **Delete** on the ribbon. A confirmation window appears, confirming that you want to proceed with the deletion. Click **OK** to delete the selected Quickr connections, or click **Cancel** to return to the **Quickr Connection** window without deleting the selected Quickr connections.

#### <span id="page-23-1"></span>**Creating and Editing Quickr Connections**

To create a new Quickr connection, click **Create** on the ribbon. To modify a Quickr connection, select the Quickr connection, and then click **Edit** on the ribbon.

In the **Create a New Quickr Connection** or **Edit the Quickr Connection** interface, configure the following settings.

- **Name and Description** Enter a name for the Quickr connection. Then enter an optional description for this Quickr connection for future reference.
- **Connection** Configure the following settings to connect the Quickr Server to the source DocAve Agent.
	- a. **Agent** Select a DocAve Agent installed in Quickr environment from the dropdown list.
- b. **NOTES.INI configuration file path** NOTES.INI file can be found in the Quickr server. The default path *C:\Program Files\lotus\notes\notes.ini* is entered automatically. You can also enter the path by yourself, but make sure that the path you enter is the full path where NOTES.INI file is located.
- c. **User ID file** Click **here** link which is in the sentence below **NOTES.INI configuration file path** to load the user ID file, then select one from the dropdown list.
- d. **Password** Enter the password of the user that you have selected in User ID file.
- e. **Quickr Version** Select the version of your Quickr from the drop-down list. Click the **Validation Test** button to check the password.
- Click **Save** to save the configurations and return to the **Quickr Connection** window, or click **Cancel** to return to the **Quickr Connection** window without saving any changes.

# <span id="page-24-0"></span>Configuring Filter Policies

Filter Policy allows you to set up filter rules so that you can control what pages within Quickr appear, and you can target content more precisely. By setting up and saving filter policies, you can apply the same filter policies to different Quickr migration plans without having to recreate them each time.

To access Filter Policy, click **Profile Settings** on the ribbon in the **Home** tab. On the **Profile Settings** page, click **Filter Policy** on the ribbon.

The **Filter Policy** window displays any filter policies that you have configured.

In this window, you can change the number of filter policies displayed per page and the order in which they are displayed. To change the number of filter policies displayed per page, select the desired number from the **Show rows** drop-down menu in the lower right-hand corner. To sort the filter policies, click on a column heading such as **Filter Policy Name**, and **Description**.

Perform the following actions in the **Filter Policy** window:

- **Create** Click **Create** on the ribbon to create a new filter policy. For details, refer to [Creating and Editing Filter Policies.](#page-25-0)
- **View** Select a filter policy and click **View** on the ribbon to view detailed settings of a selected filter policy.
- **Edit** Select a filter policy and click **Edit** on the ribbon to change the configurations for this filter policy. For details, refer to **Creating and Editing Filter** [Policies.](#page-25-0)
- **Delete** Select one or more filter policies and click **Delete** on the ribbon. A confirmation window appears, confirming that you want to proceed with the

deletion. Click **OK** to delete the selected filter policies, or click **Cancel** to return to the **Filter Policy** window without deleting the selected filter policies.

#### <span id="page-25-0"></span>**Creating and Editing Filter Policies**

To create a new filter policy, click **Create** on the ribbon. To modify a filter policy, select the filter policy, and then click **Edit** on the ribbon.

In the **Create a New Filter Policy** or **Edit Filter Policy** window, configure the following settings:

- 1. **Name** Enter a **Name** for this filter policy.
- 2. **Description** Enter an optional **Description** for future reference.
- 3. **Filter Rule**  A filter rule allows you to filter pages that you want to migrate by setting up a set of filter criteria. Follow the steps below to set up your own filter rules.
	- a. Click **Add a Filter Level Group** to create a **Time Range** filter level. The default rule is **Created Time** and you can select **Modified Time** from the drop-down list.
	- b. In the **Condition** column, time condition can be selected from **Before**, **After**, **Within**, and **Older Than**. Set up Time Zone and the exact time in the **Value** column.
	- c. Repeat the steps above to add multiple filter rules.
	- d. If you set multiple filter rules, you can change the logic option for these rules. By default, the logic is set to **And**. You can change the logic to **Or** by selecting it from the drop-down list.
		- **And** The data that meets all of the filter rules will be filtered to be included.
		- **Or** The data that meets any one of the filter rules will be filtered to be included.
	- e. You can also change the order of these rules. Select a number from the **Order** drop-down list.
- 4. **Basic Filter Conditions** View the logical relationship of the filter rules in this area.

For example, if the logical relationship is ((1 And 2) Or 3), the data that meets both filter rule 1 and filter rule 2, or that meets the filter rule 3, will be included.

5. Click **Save** to save the configurations and return to the **Filter Policy** window, or click **Cancel** to return to the **Filter Policy** window without saving any changes.

# <span id="page-26-0"></span>Configuring Mapping Settings

Before performing a Quickr migration job, you may want to define User Mapping, Group Mapping, Permission Mapping, and Dynamic Mapping. Refer to the following sections to decide whether to configure the mapping settings, and learn how to configure the mapping settings.

#### <span id="page-26-1"></span>**User Mapping**

User mapping maps an existing source node user to SharePoint user in the destination. During migration, Migrator will replace the source username with your specified username in the destination.

To access User Mapping, click **Profile Settings** on the ribbon in the **Home** tab. Then in the **Profile Settings** interface, click **Mappings** and select **User Mapping** on the ribbon. The **Control Panel** appears.

For detailed instructions on setting up user mapping, refer to the [DocAve 6 Control Panel](http://www.avepoint.com/assets/pdf/sharepoint_user_guides/Control_Panel_Reference_Guide.pdf)  [Reference Guide.](http://www.avepoint.com/assets/pdf/sharepoint_user_guides/Control_Panel_Reference_Guide.pdf) Make sure that the source username that you input in the column of **Source Username** is in the following format:

- username/orgname
- username/orgname/orgname
- username/orgname/orgname/orgname

The organization in Quickr can be multilevel and here the orgname you enter can also be multilevel.

#### <span id="page-26-2"></span>**Group Mapping**

Use group mapping to map an existing source group name to a SharePoint group. During the migration, Migrator will replace the source group name with your specified group name in the destination node.

To access Group Mapping, click **Profile Settings** on the ribbon in the **Home** tab. Then in the **Profile Settings** interface, click **Mappings** and select **Group Mapping** on the ribbon. The **Control Panel** appears.

For detailed instruction on setting up group mapping, refer to the [DocAve 6 Control Panel](http://www.avepoint.com/assets/pdf/sharepoint_user_guides/Control_Panel_Reference_Guide.pdf)  [Reference Guide.](http://www.avepoint.com/assets/pdf/sharepoint_user_guides/Control_Panel_Reference_Guide.pdf)

#### <span id="page-26-3"></span>**Permission Mapping**

Quickr Migration migrates permissions of Quickr places, rooms, and folders. Permission mapping allows you to map permissions in the source to SharePoint permissions in the destination. During the migration, Migrator will replace the source permission with SharePoint

permission levels of Default Permission Mapping or your specified permission levels in the destination node.

**\*Note**: If a user mapping and a permission mapping are used simultaneously, the permission of the destination user is the merged result of the mapped user's permission and the mapped permission.

#### **Managing Permission Mappings**

To access Permission Mapping, click **Profile Settings** on the ribbon in the **Home** tab. Then in the **Profile Settings** interface, click **Mappings** and select **Permission Mapping** on the ribbon. In the **Permission Mapping** window, all permission mappings that you have created are displayed.

In this window, you can change the number of permission mappings displayed per page and the order in which they are displayed. To change the number of permission mappings displayed per page, select the desired number from the **Show rows** drop-down list in the lower right-hand corner. To sort the permission mappings, click on a column heading such as **Name** and **Description**.

Perform one of the following actions on a selected permission mapping:

- **Create** Click **Create** on the ribbon to create a new Permission Mapping. For details, refer to **[Configuring and Editing Permission Mappings.](#page-27-0)**
- **View Details** Select a permission mapping and click **View Details** on the ribbon. The configured settings for this permission mapping are displayed in the **View Details** window. Here you can also click **Edit** on the ribbon to go to the **Edit** window where you can make changes to this permission mapping.
- **Edit** Select a permission mapping and click **Edit** on the ribbon to change the configuration of this permission mapping. For details, refer to **Configuring and** [Editing Permission Mappings.](#page-27-0)
- **Delete** Select one or more permission mappings and click **Delete** on the ribbon. A confirmation window appears, confirming that you want to proceed with the deletion. Click **OK** to delete the selected permission mappings, or click **Cancel** to return to the **Permission Mapping** window without deleting the selected permission mappings.

#### <span id="page-27-0"></span>**Configuring and Editing Permission Mappings**

To create a new permission mapping, click **Create** on the ribbon. To edit a permission mapping, select the permission mapping and then click **Edit** on the ribbon.

In the **Create** or **Edit** window, configure the following settings:

- 1. **Name and Description** Enter a name for the permission mapping that you are about to create or edit. Then enter an optional **Description**.
- 2. **Permission Mapping** Set up the mapping of Quickr permissions to SharePoint permissions. Choose a SharePoint permission level from the **SharePoint Permission Level** drop-down list. We do not recommend changing the default permission mapping. If there is no SharePoint permission level that meets your requirements, you can customize one by selecting **New SharePoint Permission Level** from the drop-down list. For details on creating a new SharePoint permission level, refer to [Creating and Editing](#page-29-2)  [SharePoint Permission Levels.](#page-29-2)

#### **SharePoint Permission Levels**

You can manage SharePoint permission levels by creating a new permission level, viewing details of a level, editing a level, or deleting a level.

To access Manage SharePoint Permission Level, click **Profile Settings** on the ribbon on the **Home** tab. Then in the **Profile Settings** interface, click **Mappings** and select **Permission Mapping** on the ribbon. In the **Permission Mapping** interface, click **Manage SharePoint Permission Level** on the ribbon.

The **Manage SharePoint Permission Level** window displays all permission levels that you have created.

In this window, you can change the number of SharePoint permission levels displayed per page and the order in which they are displayed. To change the number of SharePoint permission levels displayed per page, select the desired number from the **Show rows** drop-down list in the lower right-hand corner. To sort the SharePoint permission levels, click on a column heading such as **Name** and **Description**.

Perform the following actions in the **Manage SharePoint Permission Level** page.

- **Create** Click **Create** on the ribbon to create a new SharePoint permission level. For details, refer to **[Creating and Editing SharePoint Permission Levels.](#page-29-2)**
- **View Details** Select a SharePoint permission level and click **View Details** on the ribbon. The configured settings of a customized permission level or the default settings of a default SharePoint permission level are displayed in the **View Details** window.
- **Edit** Select a SharePoint permission level and click **Edit** on the ribbon to change the configurations for this SharePoint permission level. For details, refer to [Creating and Editing SharePoint Permission Levels.](#page-29-2)

**\*Note**: Default SharePoint permission levels are displayed as default, including Contribute, Design, Edit, Full Control, Read, and View Only. They are not editable. • **Delete** – Select one or more SharePoint permission levels and click **Delete** on the ribbon. A confirmation window appears, confirming that you want to proceed with the deletion. Click **OK** to delete the selected permission levels, or click **Cancel** to return to the **Manage SharePoint Permission Level** window without deleting the selected permission levels.

#### <span id="page-29-2"></span>**Creating and Editing SharePoint Permission Levels**

To create a new SharePoint permission level, click **Create** on the ribbon. To modify a customized SharePoint permission level, select the permission level, and then click **Edit** on the ribbon.

In the **Create a New SharePoint Permission Level** or **Edit the SharePoint Permission Level** window, configure the following settings:

- 1. **Name and Description** Enter a **Name** for this permission level that you are about to create or edit. Then enter an optional **Description** for future references.
- 2. **Permissions** Choose which permissions to include in this permission level. You can select specified permissions of List Permissions, Site Permissions, and Personal Permissions by selecting the checkbox before a specified permission. Select the **Select All** checkbox to select or clear all permissions.
- 3. Click **Save** to save the configuration and return to the **Manage SharePoint Permission Level** window, or click **Cancel** to return to the **Manage SharePoint Permission Level** window without saving any change.

### <span id="page-29-0"></span>Configuring Dynamic Rules

Dynamic rule maps the Quickr field names and the corresponding values to SharePoint column names and column values using the DLL files customized in C#.

#### <span id="page-29-1"></span>**Managing Dynamic Rules**

To access Dynamic Mapping, click **Profile Settings** on the ribbon of **Home** tab. In the **Profile Settings** tab, click **Dynamic Rule** on the ribbon. The **Dynamic Rule** interface appears.

In the **Dynamic Rule** window, you will see a list of previously configured dynamic rules.

In this window, you can change the number of dynamic rules displayed per page and the order in which they are displayed. To change the number of dynamic rules displayed per page, select the desired number from the **Show rows** drop-down menu in the lower right-hand corner. To sort the dynamic rules, click on a column heading such as **Name**, **Description**, **DLL File Name**, and **Last Modified Time**.

You may perform the following actions to a Dynamic Rule:

• **Create** – Click **Create** on the ribbon to create a dynamic rule. For details, refer to [Creating and Editing Dynamic Rules.](#page-30-0)

- **View Details** Select a dynamic rule and click **View Details** on the ribbon. The configured settings for this dynamic rule are displayed in the **View Details** window. Here you can also click **Edit** on the ribbon to go to the **Edit the Dynamic Rule** window where you can make changes to this dynamic rule.
- **Edit** Select a dynamic rule and click **Edit** on the ribbon to change the configuration of this dynamic rule. For details, refer to [Creating and Editing](#page-30-0)  [Dynamic Rules.](#page-30-0)
- **Delete** Select one or more dynamic rules and click **Delete** on the ribbon. A confirmation window appears, confirming that you want to proceed with the deletion. Click **OK** to delete the selected dynamic rule, or click **Cancel** to return to the **Dynamic Rule** window without deleting the selected dynamic rules.

#### <span id="page-30-0"></span>**Creating and Editing Dynamic Rules**

To create a new dynamic rule, click **Create** on the ribbon. To edit a dynamic rule, select the dynamic rule and then click **Edit** on the ribbon.

In the **Create a New Dynamic Rule** window or **Edit the Dynamic Rule** window, configure the following settings:

- 1. **Name and Description**  Enter a **Name** for the dynamic rule that you are about to create or edit. Then enter an optional **Description**.
- 2. **Upload a DLL File** Browse a dynamic rule of DLL file customized in C# from the local path. A DLL file enables you to configure your own mappings. Click **Browse**, and then navigate to the DLL file you want to use. Select the specified DLL file and then click **Open**.

**\*Note**: AvePoint provides a sample code for the DLL file. Click the **Download the Sample Code** link in the left description to download the sample code.

3. Click **Save** to save the configuration and return to the **Dynamic Rule** window. Click **Cancel** to return to the **Dynamic Rule** window without saving any configuration or changes.

# <span id="page-31-0"></span>Setting Up a Quickr Migration Profile

The migration profile allows you to define numerous settings for the migration jobs, including Migration Options, Filter Options, Mapping Options, and Advanced Options.

While it is theoretically possible to run an online migration job using the default migration profile without configuring the settings described in the sections below, it is **strongly** recommended that you configure these settings in order to ensure appropriate content management during migration.

Follow the instructions below to create a migration profile.

- 1. On the **Home** tab, click **Profile Settings** in the **Profile** group. The **Profile Settings** tab appears.
- 2. In the **Profile/Sub-profile** group, click **New**.
- 3. Enter a profile name in the pop-up window and click **Save**.
- 4. Select the **Migration Options** from the left-hand pane. Select a Migration Options subprofile from the drop-down list. For details about this section, refer to [Migration Options.](#page-31-1)
- 5. Select the **Filter Options** from the left-hand pane. Select a filter policy from the dropdown list or click **New Filter Policy** from the drop-down list to create a new filter policy. For details on creating a filter policy, refer to **Creating and Editing Filter Policies**.
- 6. Select the **Mapping Options** from the left-hand pane. Select a Mapping Options subprofile from the drop-down list. For details about this section, refer to **Mapping Options.**
- 7. Select the **Advanced Options** from the left hand pane. Configure the **Dynamic Rule**, the **Character Length Settings**, and the **Illegal Character Replacement Settings**. For details about this section, refer to [Advanced Options.](#page-37-0)
- 8. Click **Save** to save the profile. Alternatively, click **Save As** and enter a profile name to save it as another profile. Select **Save and replace the existing main profile** to replace the original profile. Otherwise, it is saved without removing the original profile. Click **Discard Changes** to clear all the modifications having been made to the current main profile.

### <span id="page-31-1"></span>Migration Options

Migration Options allow you to configure which content settings and security settings can be migrated. Set up a Migration Options sub-profile by the following steps.

- 1. On the **Home** tab, click **Profile Settings** in the **Profile** group. The **Profile Settings** tab appears.
- 2. Click **Migration Options** on the left-hand pane.
- 3. In the **Sub-profile** group, click **Edit Sub-profile** to make the **Migration Options** field active.
- 4. In the **Profile/Sub-profile** group, click **New**.
- 5. Enter a sub-profile name in the pop-up window and click **Save**.
- 6. Click the **Content** tab to configure the following content migration settings:
	- **Managed Path** When choosing a Web application, site collection, or site as the destination node, a site collection, site, and/or child site will be created automatically during the migration job. You can define the managed path, the site template, and the site language for the created site collection/site/child site.
		- **Customize a managed path** Enter a customized managed path in the text box. **Sites** is provided as default.

**\*Note**: This feature only takes effect when a SharePoint on-premises Web application is selected as the destination node.

- **Site template** Select a site template from the drop-down list. By default, **Team Site** is selected.
- **Site language** Select a site language from the drop-down list. **English** is selected by default.

**\*Note**: If the selected site language does not exist in the destination, the site collection or site cannot be created successfully, and the source place and room cannot be migrated to the destination.

- **Navigation Options** Choose navigation design options for destination sites that are generated from a Quickr place or room.
	- o **Display the site on the top link bar of the parent site when creating a site**
	- o **Display the site on the Quick Launch of the parent site when creating a site**
	- o **Inherit top link bar of the parent site when creating a site**
- **Root Page Option** Enter the name of the library or list that the source root pages are migrated to. **Root** is provided as the default name.

**\*Note**: The library or list template is determined by what you select in **Default List Template**.

• **Image Options** – Normally the embedded images in the source Quickr pages are added as attachments of items, which are generated from the pages. To extract the embedded images from the items and collect them in a picture library in SharePoint, select the **Extract embedded images from Quickr into Picture Library** checkbox. **Quickr Picture Library** is provided as the default name of the

picture library where you wish the embedded images to be migrated. You can also customize the name by entering a picture library name in the text box.

- **Attachment Migration Options** Allows you to collect the attachments that are normally migrated as attachments of the items generated from Quickr pages to a separated document library in SharePoint. Select the **Migrate attachments to separated Document Library** checkbox. **Quickr Attachment Library** is provided as the default name of the document library where you wish the attachments to be migrated. You can also customize the name by entering a document library name in the text box.
- **Folder Structure Management** Choose whether to collapse the folder structure of the migrated content.
	- **Collapse all the folder structure** Migrates all of the pages of the nested folders to a same library or list by breaking the source folder structure. Select the **Add a column to keep the source path** checkbox to keep the source path of pages and enter the column name in the text box. By default, **DocAve Source Path** is provided.

**\*Note**: If you migrate more than 2000 items at one time to a destination, SharePoint performance might be affected.

**\*Note**: If you have configured a list mapping for the source top-level folder, the library or list template is determined by the list mapping. If no list mapping is configured for the source top-level folder, the library or list template is determined by what you selected in **Default List Template**.

- **Index Migration Options** Choose whether to migrate the source index to a Links list in the destination. Select the **Migrate the source index to a Links list** checkbox and enter a list name in the text box. By default, **Index** is provided.
- **Default List Template** Select a default list template from the drop-down list. This list template will be used as the template of the lists that are generated from the source top-level folders.
- 7. Click the **Security** tab to configure **Permission Inheritance**, which allows you to choose whether the site generated from the source place or room will inherit its parent site permission.
- 8. Click **Save** to save the sub-profile. Alternatively, click **Save As** and enter a sub-profile name to save it as another sub-profile. Select **Save and replace the existing subprofile** to replace the original sub-profile. Otherwise, the sub-profile is saved without removing the original sub-profile. Click **Discard Changes** to clear all modifications having been made to the current sub-profile.

# <span id="page-34-0"></span>Mapping Options

Mapping Options allow you to configure list mapping, content type mapping, and security mapping. Set up a Mapping Options sub-profile by the following steps.

- 1. On the **Home** tab, click **Profile Settings** in the **Profile** group. The **Profile Settings** tab appears.
- 2. Click **Mapping Options** on the left-hand pane.
- 3. In the **Sub-profile** group, click **Edit Sub-profile** to make the **Mapping Options** field active.
- 4. In the **Profile/Sub-profile** group, click **New**.
- 5. Enter a sub-profile name in the pop-up window and click **Save**.
- 6. Click the **List Mapping** tab and configure the following settings to map Quickr folders to SharePoint lists. A default list mapping is provided to map the source **Library** folder to the destination **Library** with the template of Document Library.
	- a. Click **Add a List Mapping** and then a mapping entry appears for you to configure relevant rules.
	- b. In the text box under the **Quickr Place/Room Name** column, enter the name of the Quickr place or room where the Quickr folder you wish to map resides.

**\*Note**: You can leave the **Quickr Place/Room Name** as blank. The list mapping will take effect on all folders that have the same folder name within the selected source nodes.

- c. In the text box under the **Quickr Folder Name** column, enter the name of the Quickr folder that you wish to map.
- d. In the text box under the **SharePoint List Name** column, enter the name of the SharePoint list that you wish the Quickr folder to be mapped to. If the entered list name does not exist in the destination, a new list with the entered name will be created automatically during the migration. If you enter an existing list, make sure the list template you select in **step e** is the same as that of the existing one; otherwise, a new list with the selected list template will be created in the destination during the migration and a suffix (\_1) is added at the end of the list name.
- e. Select or enter a template for your specified SharePoint list from the **SharePoint List Template** drop-down list. Custom List, Document Library, Wiki Page Library, and Discussion Board are provided.

**\*Note**: Discussion Board is only supported when the language of the destination site collection is English.

f. Repeat the steps above to add more mappings.

g. To delete one or more list mappings, select them and then click **Delete the Selected List Mapping(s)**. You can also click the delete (**X**) button to remove a list mapping.

**\*Note**: The source folder **Calendar**, **Tasks**, **Index**, and **Root** are not supported for List Mapping.

- 7. Configure the **Content Type Mapping**. You can choose to configure content type and column mapping. Click **Content Type Mapping** on the tab to use the content type mapping that is created by the Migrator Tool or to configure it manually.
	- Choose **Use the content type mapping generated by Migrator Tool** to automatically apply the content type mapping that you configured in the DocAve Migrator Tool during the migration.

**\*Note**: If you choose this option, make sure that you have generated the content type mapping by the DocAve Migrator Tool; otherwise, the metadata of the source pages will not be migrated to the destination.

- To configure the content type mapping in this page, select the **Manually configure the content type mapping** option and the **Rule** tab appears. Configure the following settings to set up a rule:
	- **Content Type Mapping** This is used to map a Quickr form to a SharePoint content type. Enter the name of a Quickr form in the **Quickr** Form column, and enter the name of a SharePoint content type in the **SharePoint Content Type** column.

Note the following:

- **If the SharePoint content type does not exist in the destination, a** new content type with the entered name will be created automatically during the migration.
- $\blacksquare$  If you enter an existing content type in SharePoint, by default, the content type will be updated. If you do not wish to update this content type, you need to disable Update Content Type in a configuration file. On the destination DocAve Agent server, navigate to

*…\AvePoint\DocAve6\Agent\data\Migrator\QuickrSettings\Configur ationFile* to open **QuickrMigrationWorker.xml** with Notepad and change the value of **<ContentTypeConfig UpdateContentType="True">** to **False**.

**Column Mapping** – Allows you to specify the SharePoint column name and SharePoint column type for the mapped Quickr field. Click **Add a Column Mapping**. Enter the name of a Quickr field in the **Quickr Field Name** column, and enter the name of a SharePoint column in the
**SharePoint Column Name** column. Then select a SharePoint column type for this column from the **SharePoint Column Type** drop-down list.

Repeat the steps by clicking **Add a Column Mapping** to add more column mappings. To delete one or more column mappings, select the mappings and then click **Delete the Selected Column Mapping(s)**. You can also click the delete  $(X)$  button to remove a column mapping.

**\*Note**: If you select **Managed Metadata**, it requires you to specify the term set path, and choose whether to allow multiple values in this column. For example, in the **Term Set Path** text box, System is the group name; ";" is the separator; Keywords stands for the term set. Select the **Allow multiple values** checkbox to define multiple values for the column. You can customize which separator will be used to separate multiple values in the text box. "**;**" is provided as default.

Click the plus (\*) button beside the **Rule 1** tab to add more rules.

- 8. Click the **Security Mapping** tab to choose user mapping, group mapping, permission mapping, and configure AD group mapping.
	- **User Mapping** Select a user mapping from the drop-down list or click **New User Mapping** in the drop-down list to create a new one. For details on creating a user mapping, refer to the [DocAve 6 Control Panel Reference Guide.](http://www.avepoint.com/assets/pdf/sharepoint_user_guides/Control_Panel_Reference_Guide.pdf)
	- **Group Mapping**  Select a group mapping from the drop-down list or click **New Group Mappin**g in the drop-down list to map a source group to a SharePoint group. For details on creating a group mapping, refer to the **DocAve 6 Control** [Panel Reference Guide.](http://www.avepoint.com/assets/pdf/sharepoint_user_guides/Control_Panel_Reference_Guide.pdf)
	- **AD Group Mapping**  Allows you to map the Quickr group to a specified AD group which exists in the domain of the SharePoint environment. Click **Add an AD Group Mapping**, then enter the name of the Quickr group in the column of **Quickr Group Name** and the name of the AD group in the column of **AD Group Name**. Repeat the steps by clicking **AD Group Mapping** to add more AD Group Mappings. To delete a one or more AD group mappings, select the mappings and then click **Delete the Selected AD Group Mapping**. You can also click the delete  $(X)$  button to remove an AD group mapping.
	- **Permission Mapping**  Select a permission mapping from the drop-down list or click **New Permission Mapping** to create a new one. For details on creating a permission mapping, refer to **Configuring and Editing Permission Mappings**.

**\*Note**: If you do not configure or select any permission mapping, the default permission mapping will be applied during the migration.

9. Click **Save** to save the sub-profile. Alternatively, click **Save As** and enter a sub-profile name to save it as another sub-profile. Select **Save and replace the existing sub-** **profile** to replace the original sub-profile. Otherwise, the new sub-profile is saved without removing the original sub-profile. Click **Discard Changes** to clear all modifications having been made to the current sub-profile.

### Advanced Options

Advanced Options allow you to configure Dynamic Rule, Character Length Settings and Illegal Character Replacement Settings. To set up Advanced Options, complete the following steps:

- 1. On the **Home** tab, click **Profile Settings** in the **Profile** group. The **Profile Settings** tab appears.
- 2. Click **Advanced Options** on the left-hand pane. You can configure the following settings:
	- **Dynamic Rule** Maps the source Quickr field names and the corresponding values to SharePoint column names and column values. Select a dynamic rule from the drop-down list or click **New Dynamic Rule** to create a new one. For details on creating a dynamic rule, refer to [Creating and Editing Dynamic Rules.](#page-30-0)
	- **Character Length Settings** This is used to set character length limitations for folder name, file name, and SharePoint URL.
		- o **Maximum Length of the folder name** The default value is 60 and you can define the value between 1 and 260. Note that only the SharePoint 2016 or SharePoint Online folder name length can be between 129 and 260 characters.

If the folder name exceeds the limitation, the extra characters will be pruned from the end. For example, a folder migrated from a database is named **abcdef** in the source and the value that you set here is 5. The folder will be named **abcde** after the migration.

o **Maximum Length of the file name** – The default value is 80 and you can define the value between 1 and 260. Note that only the SharePoint 2016 or SharePoint Online file name length can be between 129 and 260 characters.

If the file name, including the file extension, exceeds the limitation, the extra characters will be pruned from the end. For example, a file is named **abcdef.txt** in the source and the value that you set here is 5. The file will be named **a.txt** after the migration.

o **Maximum Length of the SharePoint URL** – The default value is 255. The length of a SharePoint on-premises object URL must be between 1 and 260 characters. The length of a SharePoint Online object URL must be between 1 and 400 characters. The length of the SharePoint URL is

calculated from the first character of the managed path after /. When the folder or file's URL exceeds the limit, the migration results are as follows:

- **If the folder URL exceeds the limit, the folder and its content will** be migrated to its previous level folder until the folder URL does not exceed the limit. If there is a file whose URL exceeds the limit within a folder, it will be migrated to its previous level folder until the file URL does not exceed the limit.
- **If the file URL exceeds the limit, the file will be migrated to its** previous level folder until the file URL do not exceeds the limit.
- **Illegal Character Replacement Settings** This is used to replace illegal SharePoint characters with valid characters. You can modify and add the illegal character mappings for group level, folder level, and file level to the specified characters in SharePoint. By default, all illegal characters are replaced with an underscore (**\_**). Click the **Group Level**, **Folder Level**, or **File Level** tab.
	- To modify an illegal character mapping, double-click an underscore in the **Replace with** column behind an illegal character and change it to a new character.
	- To add an illegal character mapping, click **Add an Illegal Character**. Then, enter the illegal character in the **Illegal character in SharePoin**t column and enter the corresponding valid character in the **Replace with** column. Click **Add an Illegal Character** again and another illegal character mapping can be created.
	- To delete one or more illegal character mappings, select the mappings and click **Delete the Selected Illegal Character(s)**. You can also remove an illegal character mapping by clicking the delete  $(X)$  button.

Note the following:

- In SharePoint 2016, ~, &, {, and } are not folder level illegal characters; **~**, **&**, **\***, **:**, **{**, **}**, and **|** are not file level illegal characters any more. You can delete mappings of these characters, but note that the deletion may result in errors on migration jobs if the profile is applied to jobs whose destination is SharePoint 2010, SharePoint 2013, or SharePoint Online.
- In SharePoint Online,  $#$  and % are not folder level and file level illegal characters any more. You can delete mappings of these characters, but note that the deletion may result in errors on migration jobs if the profile is applied to jobs whose destination is SharePoint on-premises.
- If you want to delete mappings for default illegal characters, you must disable the **<IsEnableIllegalCharReplacement**

#### **Flag="true"/>** node in the

**MigrationCommonConfiguration.xml** configuration file. The file is located in the

*…\AvePoint\DocAve6\Agent\data\Migrator\MigrationCommonMigr ator* directory on the destination DocAve Agent server. Otherwise, the deleted default illegal character will still be replaced with an underscore ().

**\*Note**: If the name of a migrated folder ends with one or more periods (.), Quickr Migration will remove all periods (.) during the migration job. If the name of a migrated file ends with one or more periods (.), Quickr Migration will replace the last period (.) with an underscore  $(\_)$  during the migration job.

## Managing Sub-profiles

Refer the information below to manage an existing sub-profile.

### **Editing an Existing Sub-profile**

To edit an existing sub-profile, complete the following steps:

- 1. Select an existing sub-profile from the **Sub-Profile** drop-down list.
- 2. Click **Edit Sub-profile** in the **Sub-profile** group.
- 3. Click **Save** in the **Profile/Sub-profile** group to save the sub-profile settings. Alternatively, click **Save As** and enter a sub-profile name to save it as another subprofile. Select **Save and replace the existing sub-profile** to replace the original subprofile.

### **Deleting an Existing Sub-profile**

To delete an existing sub-profile, complete the following steps:

- 1. Select an existing sub-profile from the **Sub-Profile** drop-down list.
- 2. Click **Delete** in the **Profile/Sub-profile** group to delete the sub-profile, or click **Delete**  next to the sub-profile name in the drop-down list.

**\*Note**: The default sub-profile and the sub-profile used in the main profile cannot be deleted.

### **Downloading an Existing Sub-profile**

To download an existing sub-profile, complete the following steps:

1. In the **Profile Settings** tab, click **Migration Options** or **Mapping Options** on the lefthand panel.

- 2. Click **Edit Sub-profile** in the **Sub-profile** group to make the **Migration Options** or **Mapping Options** field active.
- 3. Click **Download** in the **Sub-profile** group to save the sub-profile to the local disk.

### **Uploading a Configured Sub-profile**

To upload a configured sub-profile, complete the following steps:

- 1. In the **Profile Settings** interface, click **Migration Options** or **Mapping Options** on the left panel.
- 2. Click **Edit Sub-profile** in the Sub-profile group to make the **Migration Options** or **Mapping Options** field active.
- 3. Click **Upload** in the **Sub-profile** group.
- 4. Select a configured sub-profile and click **Open** to upload it. If a sub-profile having the same name exists in DocAve, you have two options:
	- **Upload as a new profile**  Uploads the sub-profile and adds a suffix in the subprofile name, for example, **subprofile\_1**.
	- **Overwrite current profile** Replaces the existing sub-profile. The **Default Mappings** and **Default Migration Options** sub-profiles cannot be overwritten.

## Performing a Quickr Migration

A Quickr Migration migrates contents, securities, and configurations from Quickr to the SharePoint environment.

To start a Quickr migration job, click **Online Migration** on the ribbon.

To perform a Quickr migration job, follow the instructions below.

### Select the Source and Destination Nodes

- 1. Click **Select Source** in the **Source** pane or in the **Actions** group on the ribbon to select the source. The **Select Source** window appears. Configure the following settings.
	- a. **Agent** Select the DocAve Agent installed in Quickr environment from the dropdown list.
	- b. **Connection** Select the Quickr connection.
	- c. **Quickr Server** Select the source Quickr server from the drop-down list.
	- d. Click **OK** to complete configuration of selecting source. To change the source, click **Change Source** in the source pane or in the **Actions** group on the ribbon. Then repeat the steps described above.
	- e. Select the node that stores data you wish to migrate. If working in a large environment, enter the name of the node (for example, place and room) into the **Input Keyword** text box to search for the desired node. You can only search for the nodes that have names displayed in the currently expanded tree. The nodes that are not displayed in the expanded tree cannot be searched.
	- f. Select the source node by selecting the corresponding checkbox.
- 2. In the **Destination** pane, click the farm name or **My Registered Sites** to expand the data tree.

**\*Note**: Make sure that you have configured the migration database; otherwise, the destination tree will be unavailable. For details on configuring a migration database, refer to [Configuring Migration Databases.](#page-21-0)

To select the destination node:

- a. Find the destination node that you wish to migrate the source data to.
- b. To narrow down the search criteria and display fewer nodes on the tree, rightclick the specified node and select **Advanced Search**. In the **Advanced Search** interface, click **Add a Criterion** and configure the following settings:
	- i. **Rule** Select the rule for this search. The table below lists the supported rules for each node that is supported for Advanced Search.

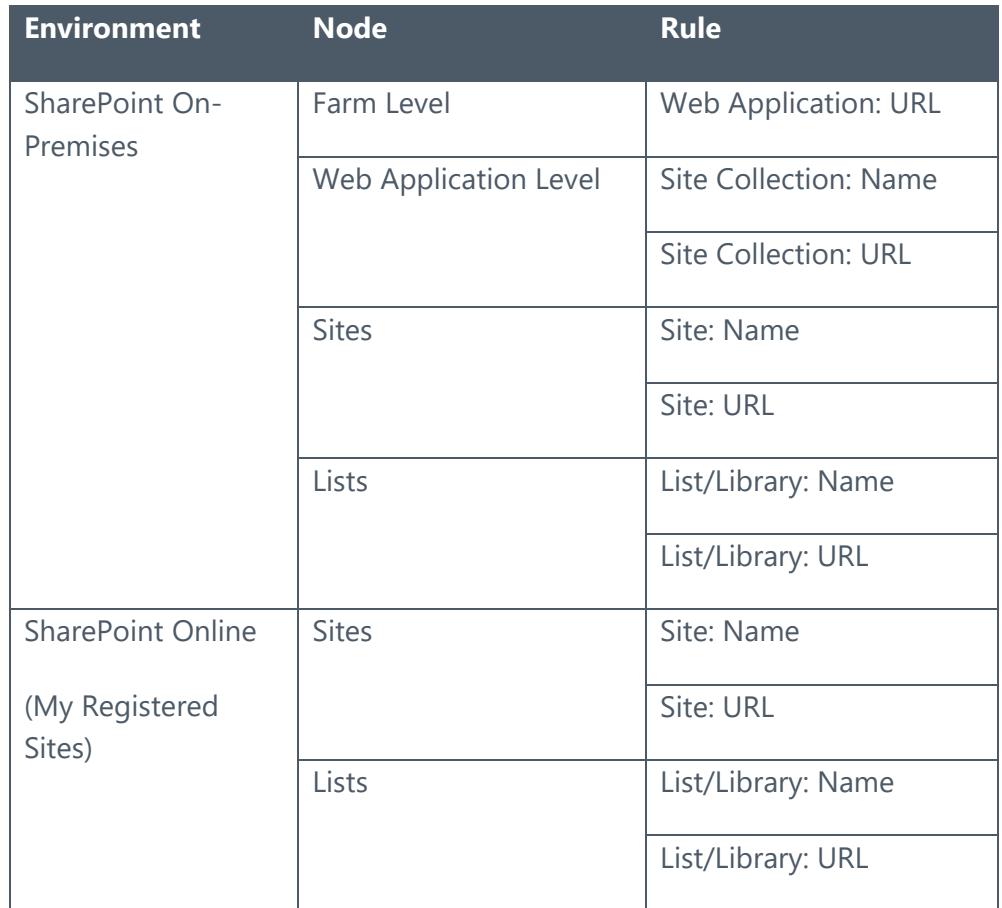

- ii. **Condition** Select the condition for the rule from the drop-down list.
- iii. **Value** Enter the value for the rule in the text box.

To add more criteria, click **Add a Criterion**, and repeat steps above. You can change the logical relationships between the criteria by clicking the **And** or **Or**. By default, the logical relationship is set to **And**. **And** means that the child nodes that meet all of the criteria will be included in the result. **Or** means that the child nodes that meet any criterion will be included in the result. The **Basic Filter Condition** area displays the logic relationships of filter criteria.

Click **Search** to start searching the child nodes.

- c. Select the destination node by clicking corresponding radio button. You can also create a new site collection or site by entering the specified name and click **Create Container**. For details on creating containers, refer to **Creating** [Containers.](#page-43-0)
- 3. There are two methods to saving and/or running this job:
- Click **Run Now** to perform a migration job immediately, and then the **Run Now** window appears. For more information on how to configure the **Run Now** window, refer to **Configuring the Run Now Interface**.
- Click **Save As New Plan**, and then you are brought to the **Save As New Plan** interface. For more information on how to configure the **Save As New Plan** interface, refer to [Configuring the Save As New Plan Interface.](#page-45-0)

### <span id="page-43-0"></span>**Creating Containers**

Containers are created in the destination prior to a migration in order to store the migrated content. The destination container in Quickr Migration can be a Web application, site collection, or site.

DocAve allows you to create containers in SharePoint without leaving the DocAve interface, allowing you to perform migration tasks without having to use SharePoint to create all of the necessary containers in the destination.

To create a container, in the Destination pane, enter the name of a new container in the available field, and then click **Create Container**. The **Create Container** interface will pop up. Depending on the container type you are creating, configure the settings for each type of container as such:

#### **Creating a Site Collection**

Configure these settings in the **Create Container** window:

- **Title and Description** Enter the **Title** of the new site collection and a **Description** for future references.
- **Template Selection** Select the desired language from the **Select a language**  drop-down list. Then select a site template for this new site collection. Click on a tab to access the templates listed in that category, or click on the **Custom** tab and select **Select Template Later…** to not choose a template upon creation.
- **Primary Site Collection Administrator** Enter the **Username** of the primary administrator for this site collection. Then click the check  $(\mathcal{X})$  button to check whether the user is valid, or click the browse  $(\blacksquare)$  button to select people and groups in a new page.
- **Secondary Site Collection Administrator** Enter the **Username** of the secondary administrator for this site collection.
- **Quota Template** Select the storage quota template to apply to this site collection.
- **Content Database** Select the Content Database for this site collection

Click **OK** to create the new site collection, or click **Cancel** to close the **Create Container** window.

#### **Creating a Site**

Configure these settings in the **Create Container** window:

- **Title and Description** Enter the **Title** of the new site and a **Description** for future references.
- **Template Selection** Select the desired language from the **Select a language** drop-down list. Then select a site template for this new site. Click on a tab to access the templates listed in that category.
- **Permissions** Select **Use unique permissions** to allow a unique set of users access to this new site. Select **Use same permissions as parent site** to allow the same users who can access the parent site access to this new site.
- **Navigation** Select the **Yes** radio button if you want a link to this site to appear in the Quick Launch and top link bar of the parent site.
- **Navigation Inheritance** Select **Yes** to use the top link bar from the parent site.

Click **OK** to create the new site, or click **Cancel** to close the **Create Container** window.

### <span id="page-44-0"></span>Configuring the Run Now Interface

In the **Run Now** interface, configure the following settings to perform a migration immediately:

- 1. **Conflict Resolution** Specify the conflict resolution when the item name in the Quickr conflicts with an existing item in the SharePoint. For the **Container Level**, the conflict resolutions provided are **Merge** and **Skip**. Merge requires you to check the lower objects, and configure the **Content Level** conflict resolution. Skip provides the configuration of the content level conflict resolution optional. For details about conflict resolution, refer to [Appendix D: Conflict Resolution.](#page-79-0)
- 2. **Profile Selection**  Configure the related migration options, filter options, mapping options and advanced options for the migration job. Select a profile from the drop-down list. Quickr Migration provides you a default main profile named **Default Profile**.
- 3. **Migration Action** Choose one of the following migration action:
	- **Attach** A site for the source place will be created underneath the selected destination node, and a site for the source room will be created underneath the site for the place.
	- **Merge** The content of the source place will be added to the selected destination node, and a site for the source room will be created underneath the destination node.
- 4. **Destination Agent Group**  Select a destination agent group to execute the migration job. An agent group can contain multiple agents for load balancing and better performance.

**\*Note**: This section only appears when the destination node is in SharePoint onpremises.

- 5. **Migration Database** Use the migration database to store links within the source data. You can also choose one of the following options:
	- **Store job data in the migration database** Select this checkbox to store detailed job information in the following tables within the migration database: **DocAve6.QuickrM.JobDetail**, **DocAve6.QuickrM.JobNotification**, and **DocAve6.QuickrM.JobStatistics**. For more information about the tables, refer to Appendix A: [Quickr Migration Database Information.](#page-56-0)
	- **Store log information in the migration database** Select this checkbox to store log information in the **DocAve6.QuickrM.JobLogs** table within the migration database. For more information about the table, refer to [Appendix A:](#page-56-0) [Quickr Migration Database Information.](#page-56-0)

Check whether the migration database that you previously configured is available by clicking **Test**. After the testing is completed, click **Details**, Agent Name and Status are displayed.

- 6. **Notification** Select the e-mail notification profile for sending the notification report. For more information on working with notification policies, refer to the **DocAve 6 Control** [Panel Reference](http://www.avepoint.com/assets/pdf/sharepoint_user_guides/Control_Panel_Reference_Guide.pdf) Guide.
- 7. **Job Status Option** Choose whether to take the metadata/security exceptions into consideration for the Quickr migration job status. If the content metadata or security fails to migrate and you select the **Ignore metadata/security exceptions** checkbox, the migration job status will be **Finished**. Otherwise, the job status will be **Finished with Exceptions**.
- 8. Click **OK** to run the job immediately or click **Cancel** to return to the **Home** page of Online Migration.

## <span id="page-45-0"></span>Configuring the Save As New Plan Interface

In the **Save As New Plan** interface, configure the following settings to build up a migration plan:

- 1. **Plan Name** Enter a name for the plan that you are about to create. Then enter an optional **Description**.
- 2. **Profile Selection** Configure the related migration options, mapping options and advanced options for the migration job. Select a profile from the drop-down list to apply the migration settings to the migration job. Quickr Migration provides you a default main profile named **Default Profile**.
- 3. **Migration Action** Choose one of the following migration action:
- **Attach** A site for the source place will be created underneath the selected destination node, and a site for the source room will be created underneath the site for the place.
- **Merge** The content of the source place will be added to the selected destination node, and a site for the source room will be created underneath the destination node.
- 4. **Destination Agent Group** Select a destination agent group to execute the migration job. An agent group can contain multiple agents for load balancing and better performance.

**\*Note**: This section only appears when the destination node is in SharePoint onpremises.

- 5. **Schedule Selection**  Select one type of schedule to run the plan.
	- **No schedule** Select this option to run the plan manually.
	- **Configure the schedule myself** Select this option and the **Schedule Settings** section appears under **Schedule Selection**.

**\*Note**: If any of the Domino Admin, Lotus Notes, Domino Designer, and Migrator Tool is being used while the job is running, the job may fail. Make sure none of them is being used while the job is running.

- 6. **Schedule Settings** (This section only appears when you choose **Configure the schedule myself**) – Click **Add Schedule** to create a new schedule. For details about configuring a schedule, refer to [Configuring the Add Schedule Interface.](#page-48-0) To preview a configured schedule, select the schedule and click **Calendar View** to view it in a calendar. You can delete a schedule by clicking the delete  $(X)$  button behind a corresponding schedule.
- 7. **Notification** Select the e-mail notification profile for sending the notification report. For more information on working with notification policies, refer to the **DocAve 6 Control** [Panel Reference](http://www.avepoint.com/assets/pdf/sharepoint_user_guides/Control_Panel_Reference_Guide.pdf) Guide when a certain triggering event occurs.
- 8. **Associated Plan Group**  Select an associated plan groups or create a new plan group in the **Associated plan group(s)** drop-down list in order to make the plan run according to the selected plan group settings. For more information on plan groups, refer to the [DocAve 6 Control Panel Reference](http://www.avepoint.com/assets/pdf/sharepoint_user_guides/Control_Panel_Reference_Guide.pdf) Guide.
- 9. **Migration Database**  Use the migration database to store link data. You can also choose one of the following options:
	- **Store job data in the migration database** Select this checkbox to store detailed job information in the following tables within the migration database: **DocAve6.QuickrM.JobDetail**, **DocAve6.QuickrM.JobNotification**, and **DocAve6.QuickrM.JobStatistics**. For more information about the tables, refer to Appendix A: [Quickr Migration Database Information.](#page-56-0)

• **Store log information in the migration database** – Select this checkbox to store log information in the **DocAve6.QuickrM.JobLogs** table within the migration database. For more information about the table, refer to  $\Delta$ ppendix  $\Delta$ : [Quickr Migration Database Information.](#page-56-0)

Check whether the migration database that you previously configured is available by clicking **Test**. After the testing is completed, click **Details**, Agent Name and Status are displayed.

10. When finished configuring the plan, select one of the following options:

- Click **Save** to save the plan you have configured. The **Plan Manager** interface appears. For more information, refer to **Managing Plans**.
- Click the triangle next to **Save**, then select **Save and Run Now** to save the plan and execute it right away. Then the **Run Now** window appears. Configure the following settings:
	- o **Options** Select a type of migration for this migration job.
		- **Full migration** Choose this option to migrate all contents from the source node to the destination node according to the profile.
		- **Incremental migration** Choose this option to only migrate the source node content that has been modified (**Add** and **Modify**) since the last migration job and the content that failed to be migrated in the last migration job.
	- o **Conflict Resolution** Specify the conflict resolution when the item name in Quickr conflicts with an existing item in SharePoint. For **Container Level**, the conflict resolutions provided are **Merge** and **Skip**. Merge requires you to check lower objects, and configure the **Content Level** conflict resolution. Skip provides the configuration of **Content Level** conflict resolution optional. If you select **Incremental migration** in **Options** and do not select **Skip** as **Content level** conflict resolution, you can also choose whether to **Remigrate the objects whose metadata/securities failed to be migrated in the last migration job**. For details about conflict resolution, refer to **Appendix D: Conflict** [Resolution.](#page-79-0)
	- o **Job Status Option** Choose whether to take the metadata/security exceptions into consideration for the Quickr migration job status. If the content metadata or security fails to migrate and you select the **Ignore metadata/security exceptions** checkbox, the migration job status will be **Finished**. Otherwise, the job status will be **Finished with Exceptions**.
- 11. Click **OK** to run the online migration job.

### <span id="page-48-0"></span>**Configuring the Add Schedule Interface**

In the **Add Schedule** interface, configure the following settings to add a schedule:

- 1. **Options** Select a type of migration for the customized schedule. Choose **Full migration** to migrate all contents from the source node to the destination node according to the profile. Choose **Incremental migration** to only migrate the modified content (**Add** and **Modify**) and the failed content of the source node since the last migration job.
- 2. **Conflict Resolution**  Allows you to specify the conflict resolution for handling when the item name in Quickr conflicts with an existing item in SharePoint. For the **Container Level**, the conflict resolutions provided are **Merge** and **Skip**. Merge requires you to check lower objects for conflicts, and configure content level conflict resolution. Skip provides the configuration of the **Content Level** resolution optional. If you select **Incremental migration** in **Options** and do not select **Skip** as **Content level** conflict resolution, you can also choose whether to **Remigrate the objects whose metadata/securities failed to be migrated in the last migration job**. For details about conflict resolution, refer to **Appendix D: Conflict Resolution**.
- 3. **Schedule Settings** Specify the frequency to run the recurring schedule. Enter an integer into the text box and select **Minute(s)**, **Hour(s)**, **Day(s)**, **Week(s)** or **Month(s)** from the drop-down list.
- 4. **Range of Recurrence**  Specify when to start and end the running recurring schedule.
	- **Start time** Set up the time to start the plan and Time Zone can be changed under the Start time.

**\*Note:** The start time cannot be earlier than the current time.

- **No end date** Select this option to repeat running the plan until being stopped manually.
- **End after specified occurrence(s)** Select this option to stop the plan after specified occurrence(s) that you configure in the text box.
- **End by** Set up the time to end the recurrence of plans.
- 5. **Job Status Option** Choose whether to take the metadata/security exceptions into consideration for the Lotus Notes migration job status. If the content metadata or security fails to be migrated and you have selected the **Ignore metadata/security exceptions** checkbox, the migration job status will be **Finished**. Otherwise, the job status will be **Finished with Exceptions**.
- 6. Click **Save** to save the configuration of schedule, or click **Cancel** to return to the **Save As New Plan** interface without saving any changes.

# Quickr Migration for SharePoint Online

You can use Quickr Migration to migrate Quickr objects to SharePoint Online. To perform this function properly, you must register SharePoint Online site collections/OneDrive for Business/Office 365 group team sites in Control Panel. For more details, refer to the **Object Registration** section in the **DocAve 6 Control Panel Reference Guide.** 

Before using Quickr Migration for SharePoint Online, make sure you have purchased the corresponding Quickr to SharePoint Online Migration licenses. You can navigate to **DocAve 6 Manager** > **Control Panel** > **License Manager**, then click **Migration** tab to view whether or not the corresponding **Quickr Migration for SharePoint Online** licenses are available.

For details on how to manage migration profiles or perform a Quickr Online Migration job, refer to About [Online Migrations.](#page-19-0)

**\*Note**: Quickr Migration to SharePoint Online does not support the Create Container function at the site collection level in a SharePoint Online destination node.

**\*Note**: In **User Mapping**, the **Add a placeholder account to keep metadata even if the user no longer exists** option is not supported for use with Quickr Migration to SharePoint Online. This option replaces non-existent destination users with a placeholder account in the destination Active Directory.

**\*Note**: You can use a DocAve Agent that cannot connect to the internet to run a Quickr Migration job using SharePoint Online nodes. To do so, you must configure the **Agent Proxy Settings** in **Control Panel**. For more information, refer to the [DocAve 6 Control Panel Reference](http://www.avepoint.com/assets/pdf/sharepoint_user_guides/Control_Panel_Reference_Guide.pdf)  [Guide.](http://www.avepoint.com/assets/pdf/sharepoint_user_guides/Control_Panel_Reference_Guide.pdf)

# Supported and Unsupported Elements in Quickr Migrator

The following table lists the current supported and unsupported elements for Quickr Migrator.

DocAve Quickr Migrator does not support the elements that are not listed in the table below.

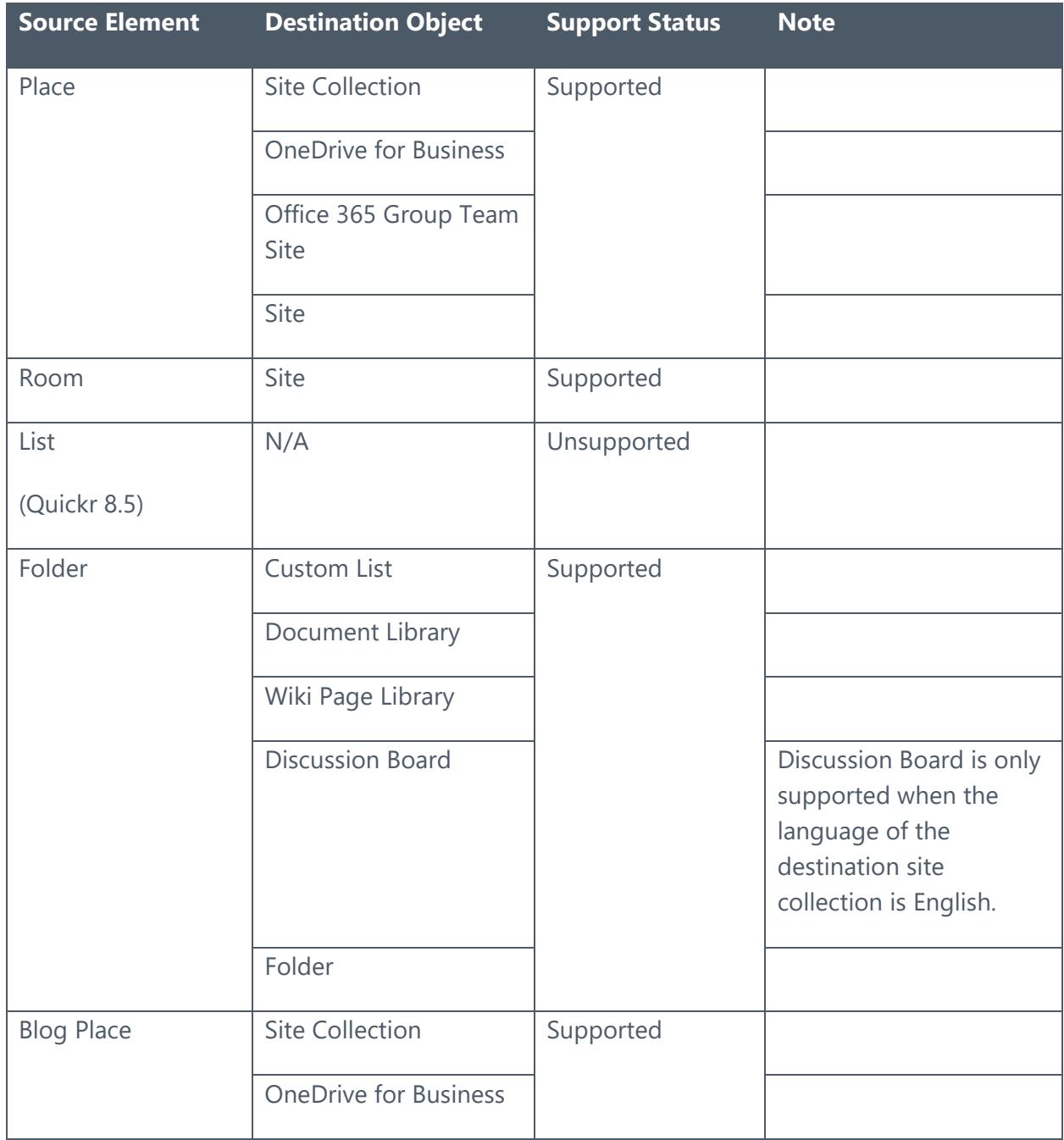

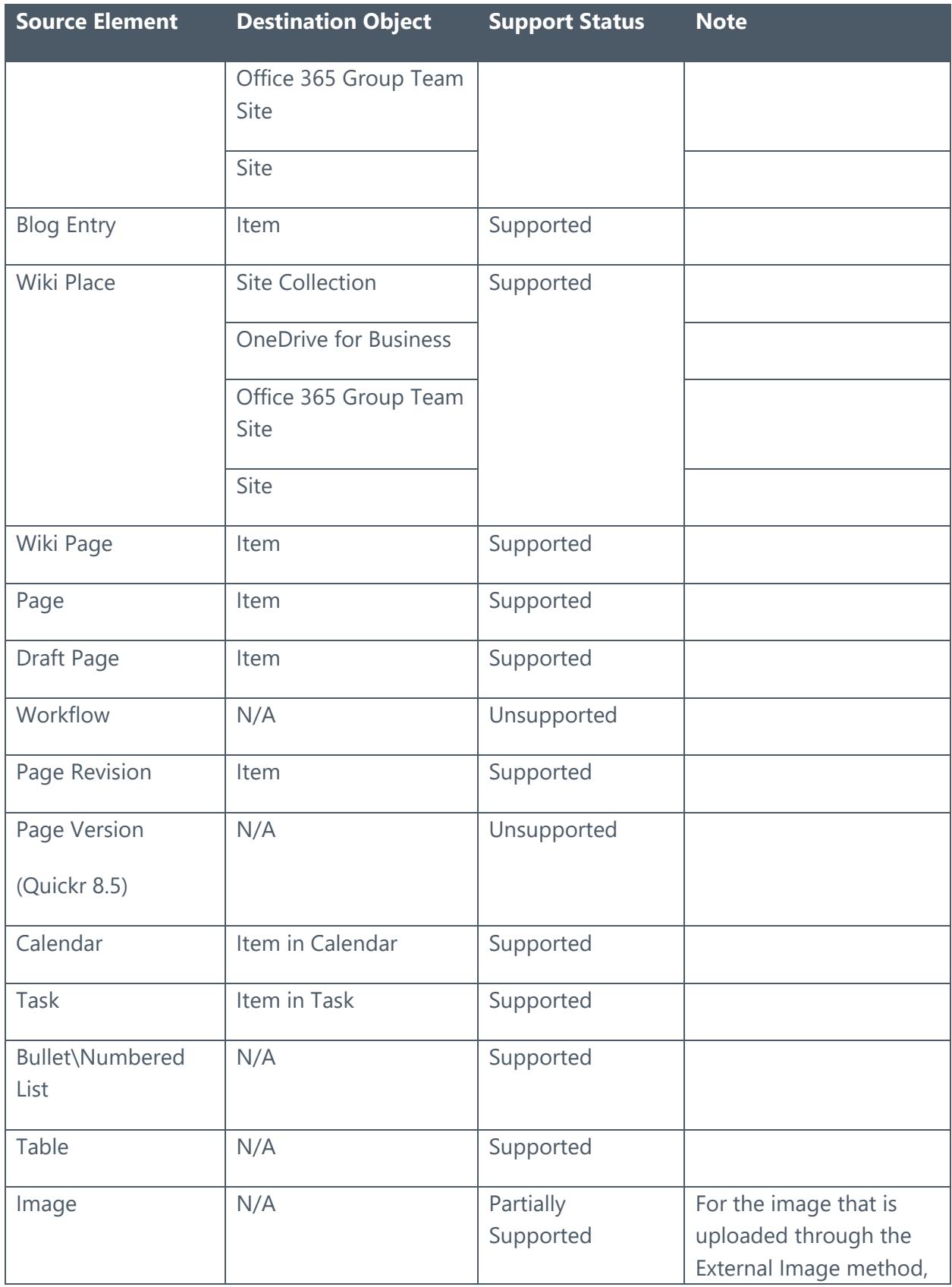

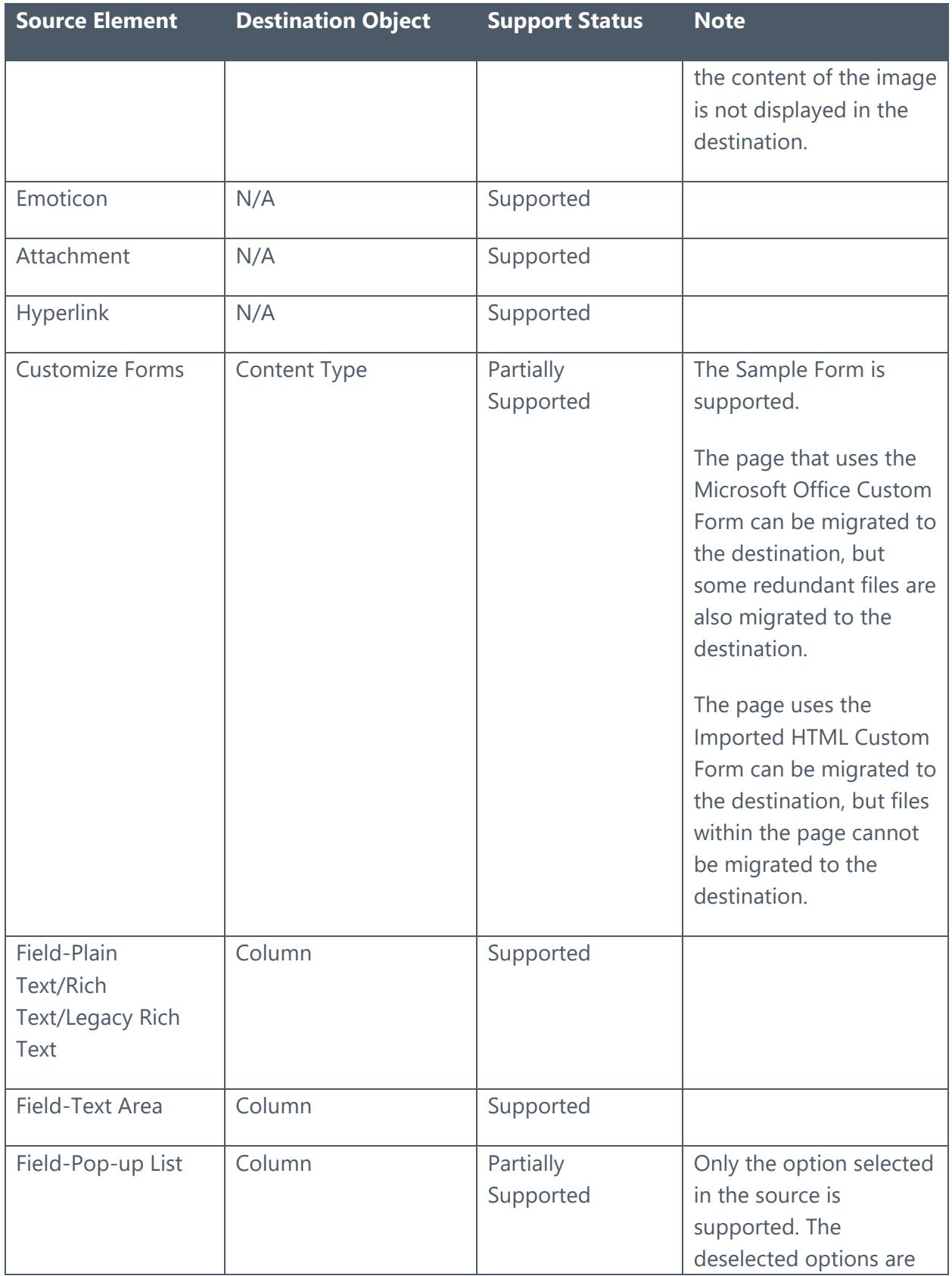

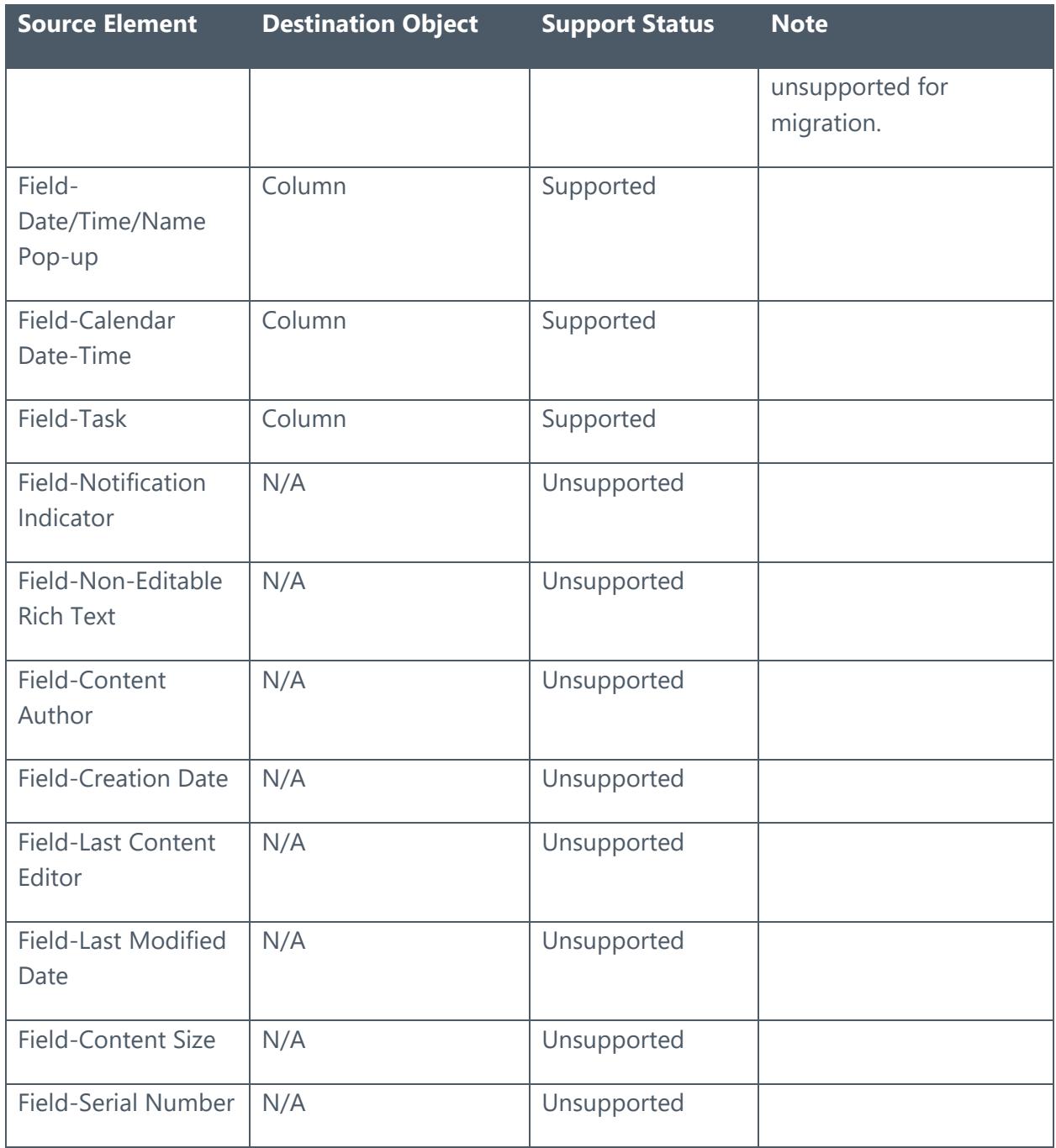

## <span id="page-54-0"></span>Managing Plans

The Plan Manager allows users to view, edit, delete, test run, and run plans. After launching the migration module, click the **Plan Manager** tab next to the **Home** tab. In the **Plan Manager** interface, all plans that you have created are displayed in the main display pane.

In this interface, you can change the number of plans displayed per page. To change the number of plans displayed per page, select the desired number from the **Show rows** dropdown menu in the lower right-hand corner. To sort the plans, click the column heading such as **Plan Name**, and **Plan ID**.

Perform the following actions in the **Plan Manager** interface:

- Select a plan and click **View Details**. The source node and the destination node are displayed on the data tree. You can also click **Settings** on the ribbon to view the migration settings of this plan. When you want to change the nodes you selected or want to modify the migration settings, click **Edit** on the ribbon.
- Select a plan and click **Edit** on the ribbon to change the configurations for the selected plan. You can change the nodes you selected and modify the migration settings. Besides, you can click **Profile Settings** or **Create Container** to performing the corresponding actions.
- Select the plans that you want to delete and click **Delete** on the ribbon. A confirmation window appears, confirming that you want to proceed with the deletion. Click **OK** to delete the selected plans, or click **Cancel** to return to the **Plan Manager** interface without deleting the selected plans.
- Click **Test Run** to perform a test run job that simulates the real migration job. By viewing the job report of the test run, you can find whether the source contents can be migrated to the destination successfully, and then adjust the plans or optimize the settings.

\***Note**: Test Run results may differ from the results of an actual migration. Investigate Test Runs that display **Finished with Exceptions** results by reviewing the log file. If no obvious content, metadata, or permission errors are found, it is likely that the actual migration will complete successfully.

• Click **Run Now** to perform the migration job.

# Quickr Migrator Tool

Quickr Migrator Tool resides in *…\AvePoint\DocAve6\Agent\bin\MigratorTool.exe*. This tool is used to scan the source objects and generate the Scan Analysis Report to help determine whether there will be any potential risks in the migration job. You can also use this tool to generate the content type and user mappings for the selected places, which will be used to migrate the source content and security. Refer to the **DocAve 6 Supplementary Tools User Guide** for instructions on using this tool.

# <span id="page-56-0"></span>Appendix A: Quickr Migration Database Information

Refer to the following tables for the detailed job information stored in the migration database. In [Job Detail,](#page-56-1) you can view the details of each migrated source object, the source/destination object ID, the URL of the source/destination object, the size of the source object, the owner of the source/destination object, the migration start time, the end time, and so on. In Job [Notification,](#page-61-0) you can view the status of the migration job and view the comment related to the migration job. In [Job Statistic,](#page-62-0) you can view the statistical information of the migration job, such as, the job ID, the plan ID, the source/destination start time, the source/destination end time, the source/destination Agent name, the number of migrated/failed/skipped items/folders/lists, and so on. In [Job Logs,](#page-68-0) you can view the ID of the job that the log belongs to, the time that the log was written, the detailed log information, and the log level.

## <span id="page-56-1"></span>Job Detail

View the information of the job details in the table below.

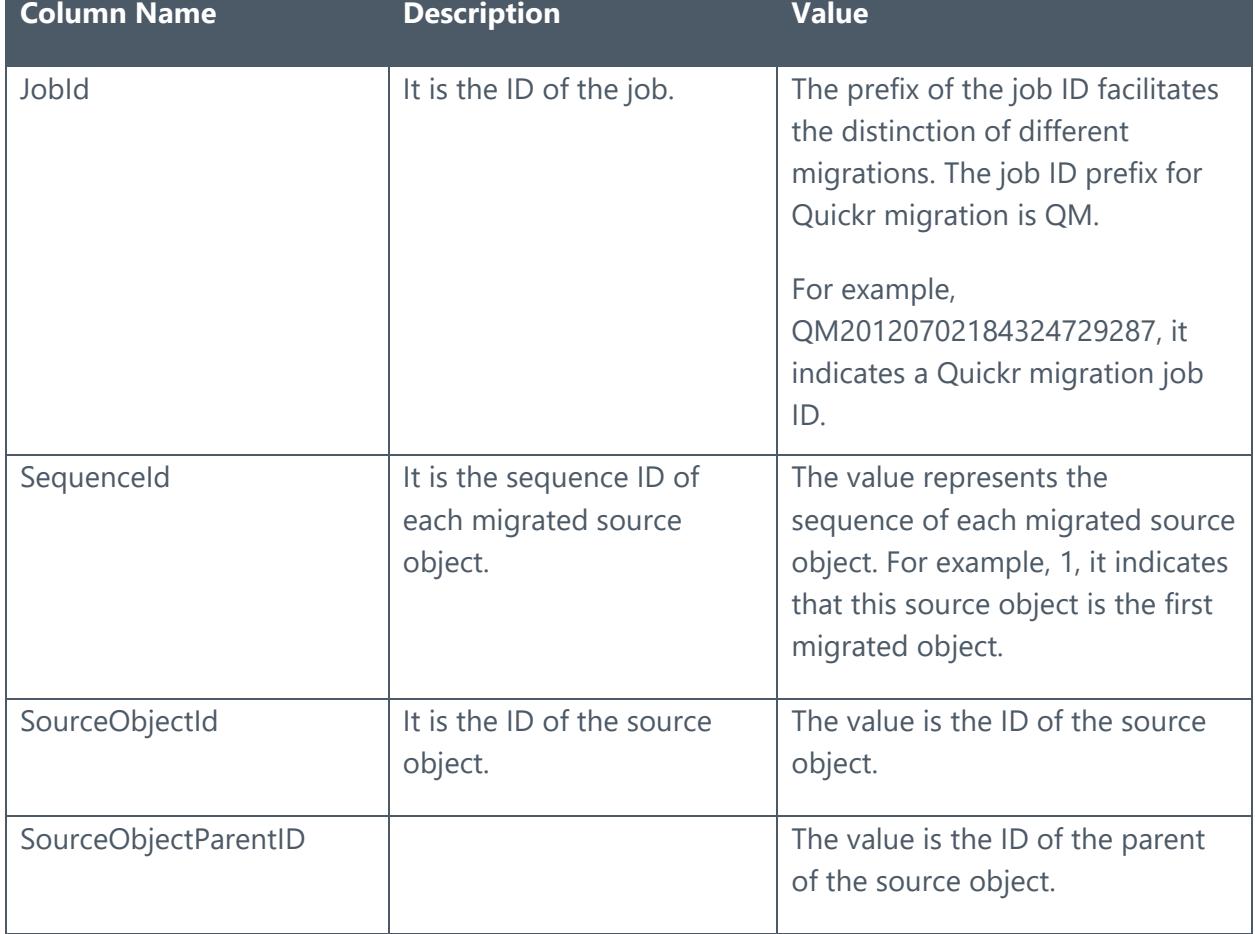

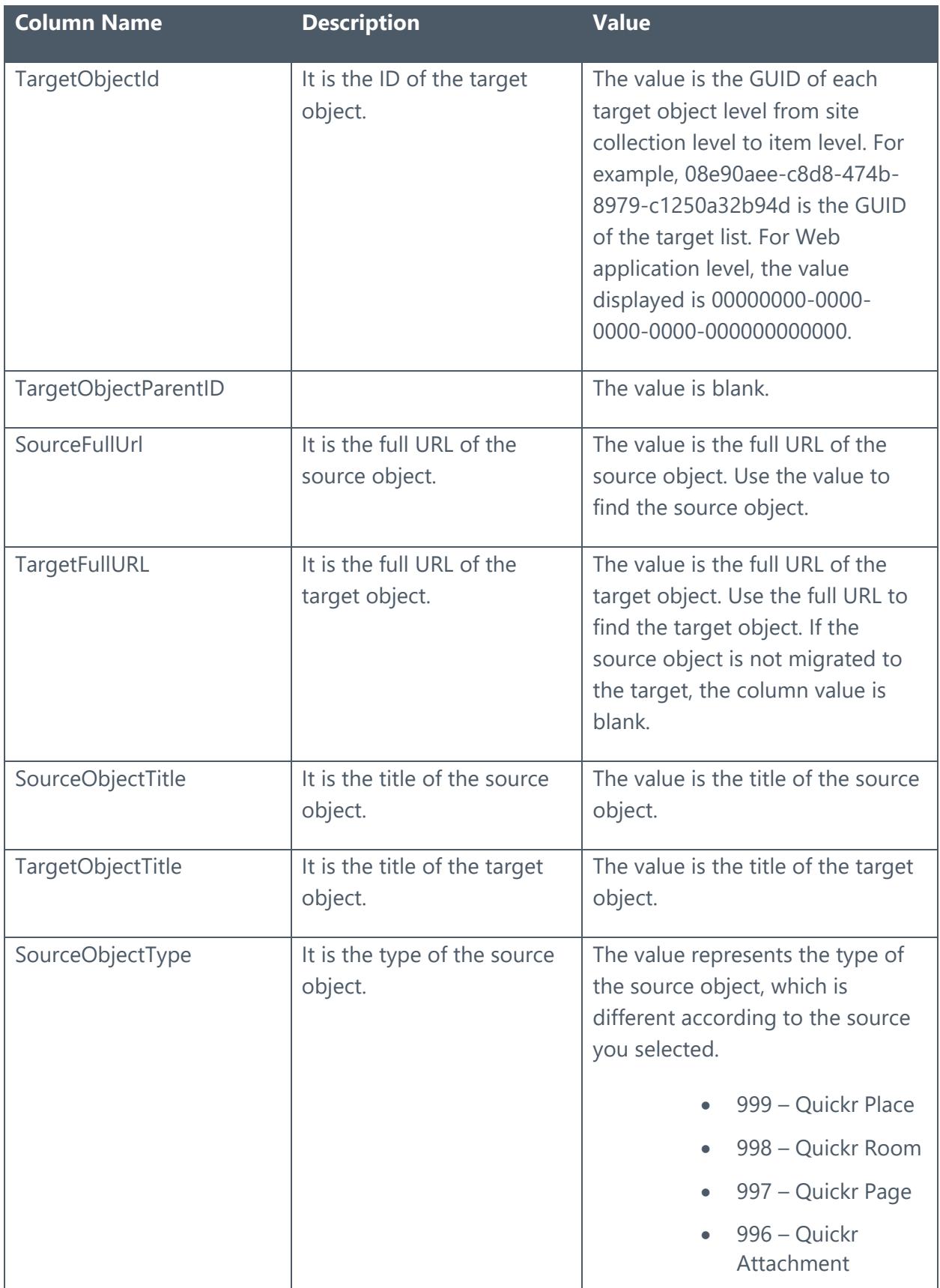

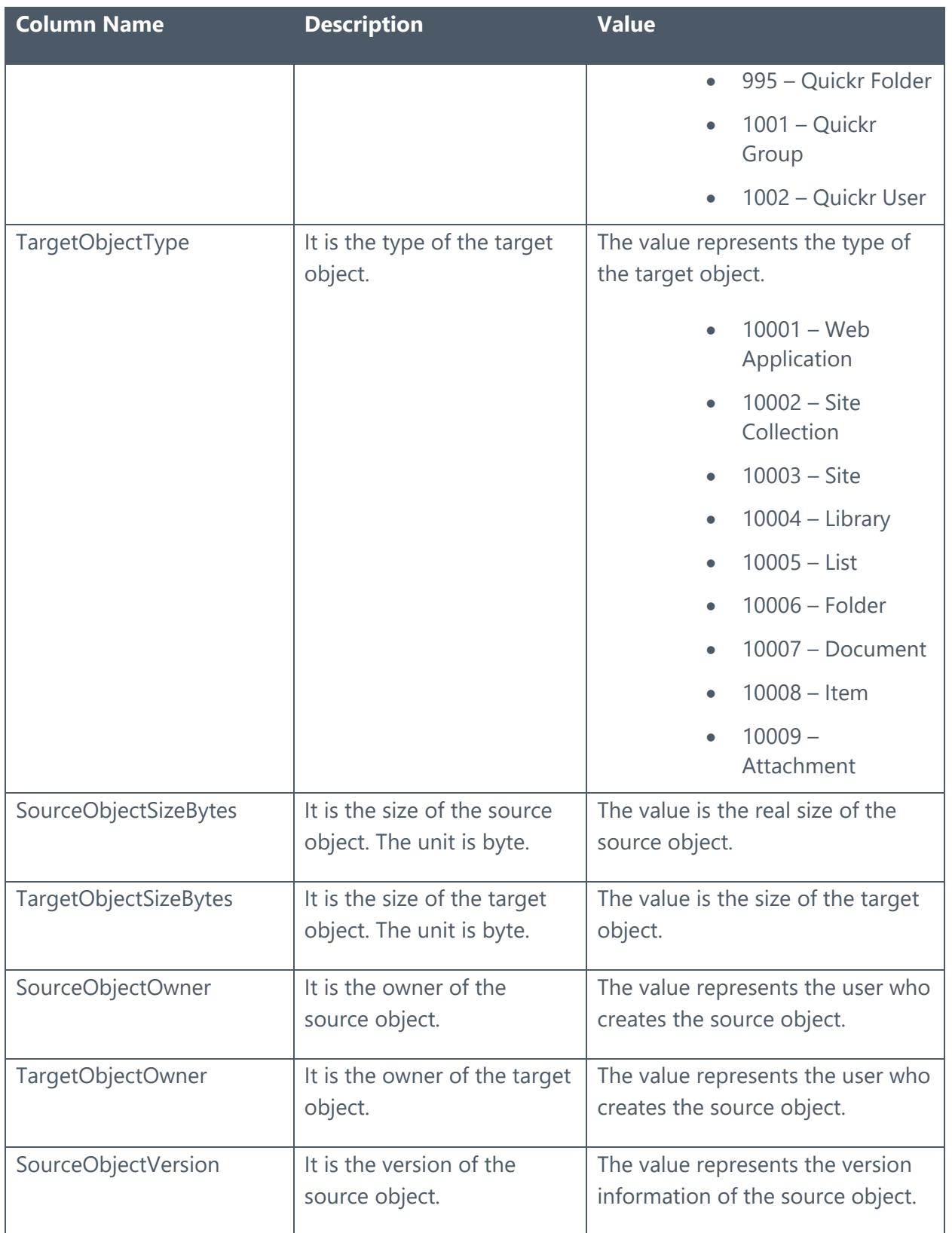

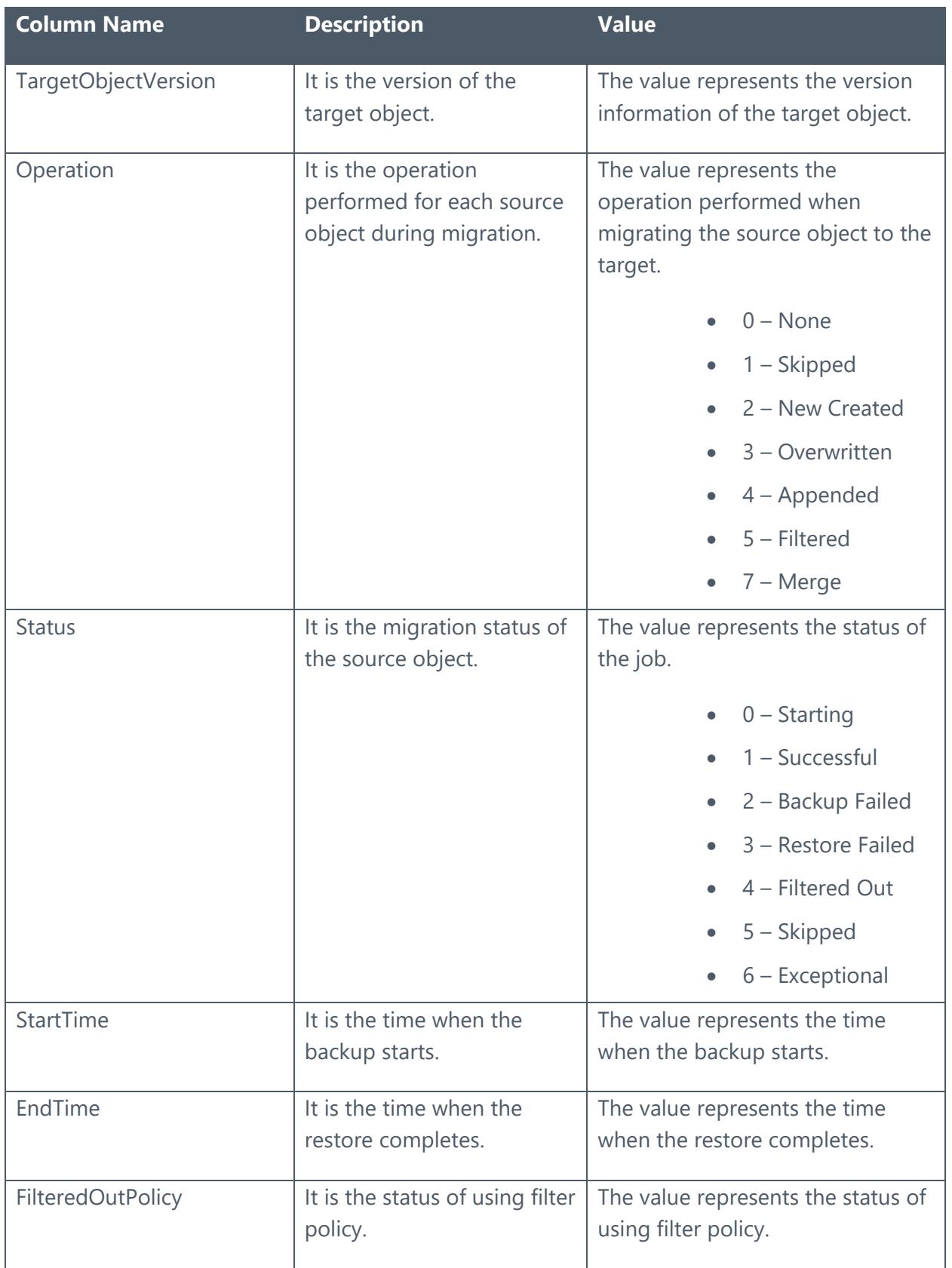

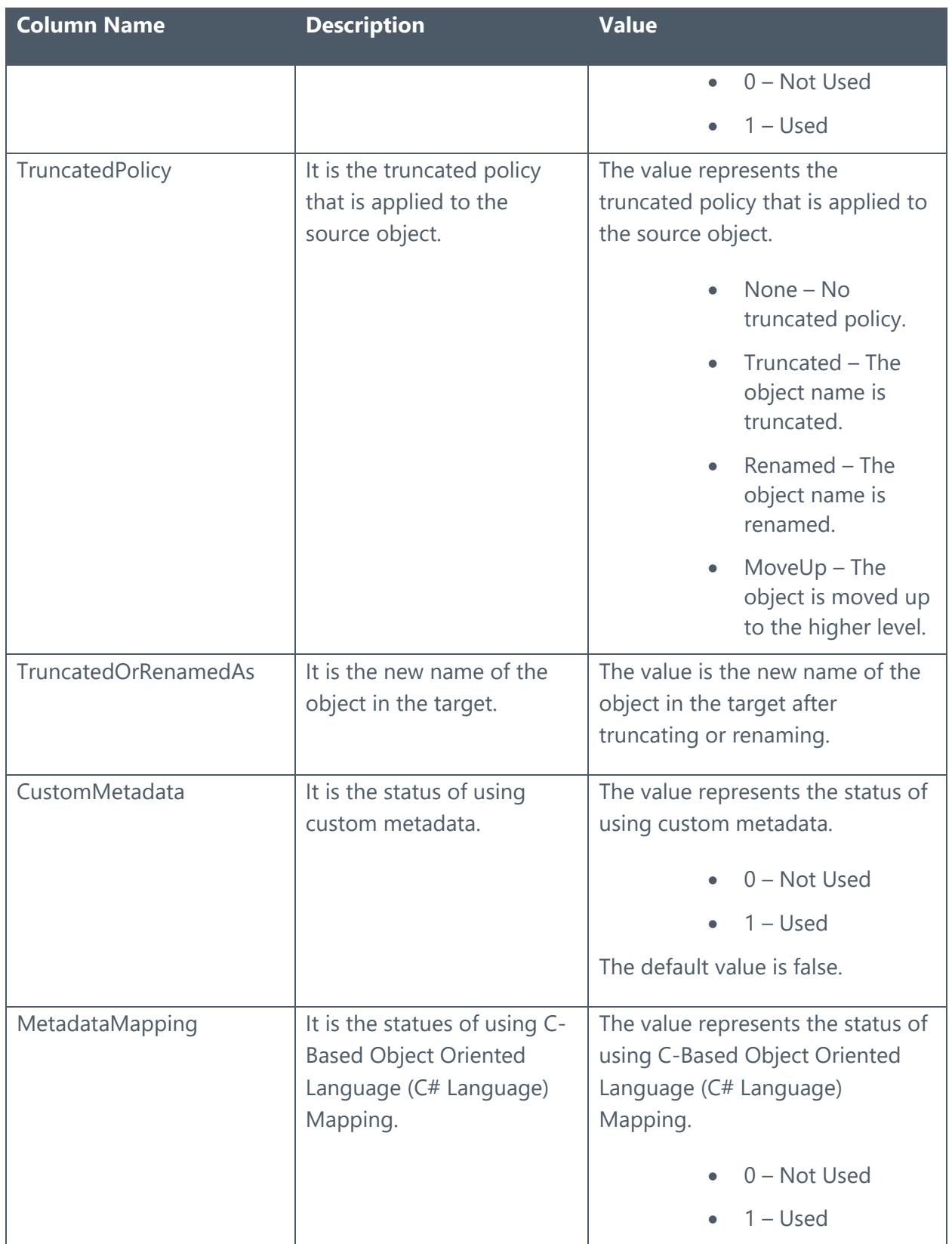

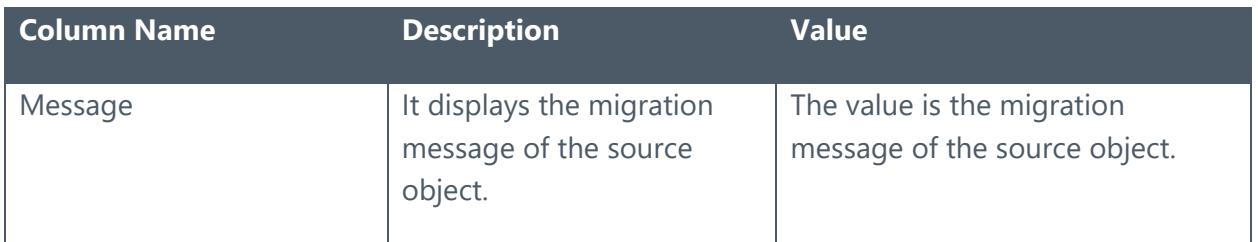

## <span id="page-61-0"></span>Job Notification

View the information of the job notifications in the table below.

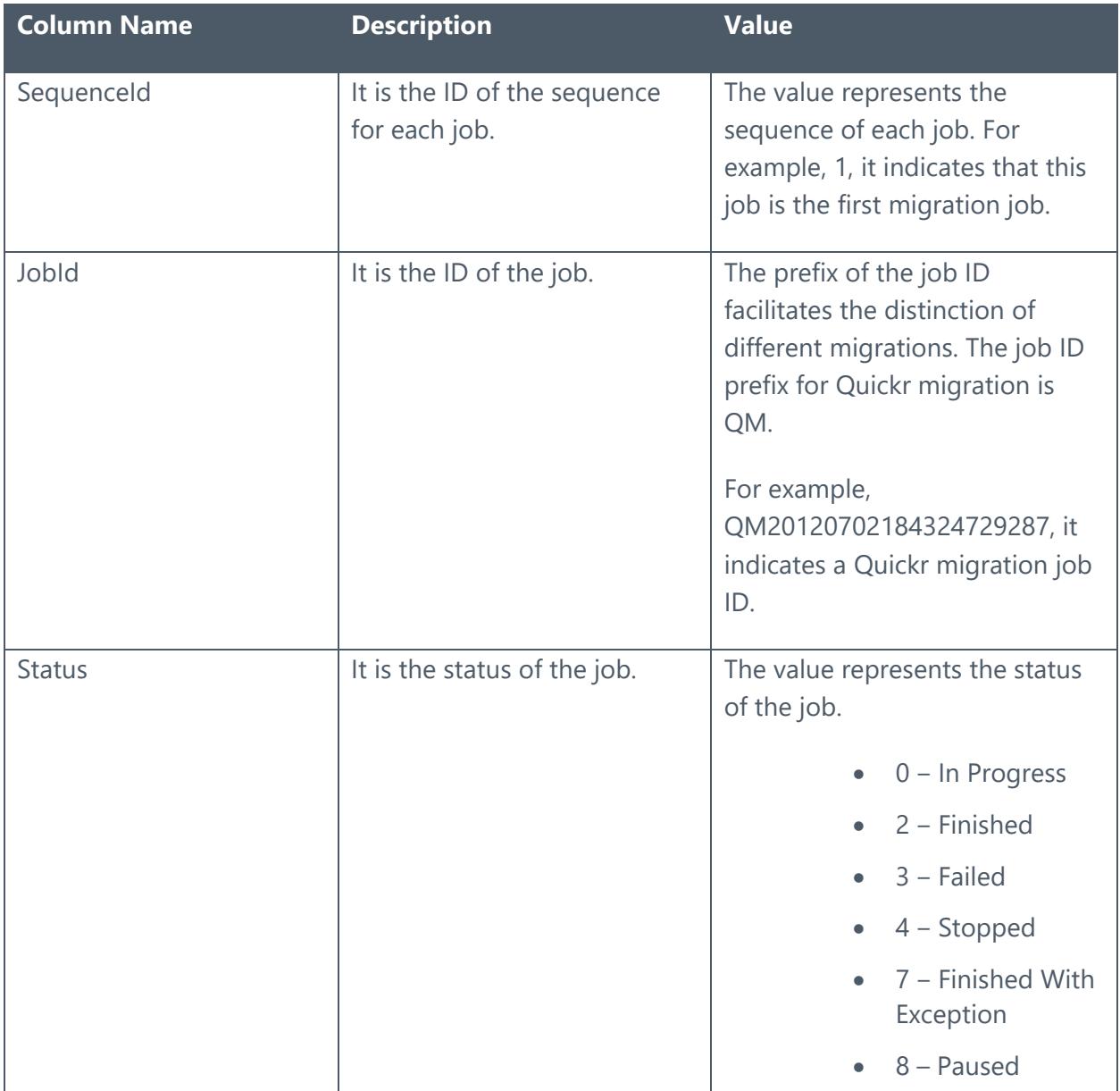

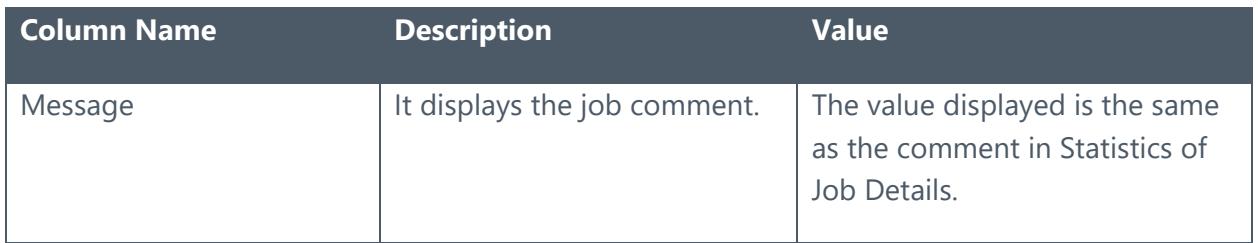

## <span id="page-62-0"></span>Job Statistic

View the information of the job statistics in the table below.

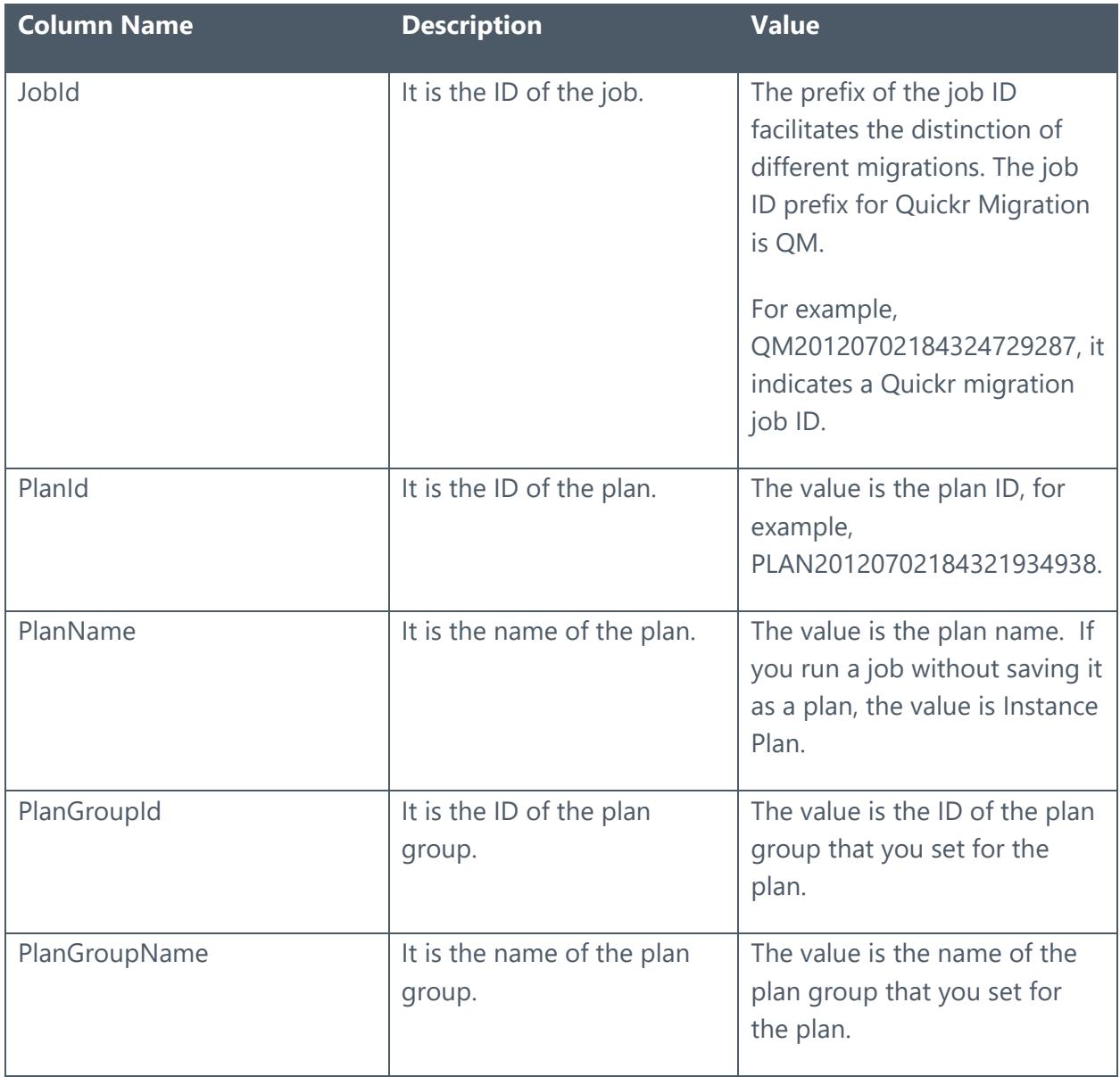

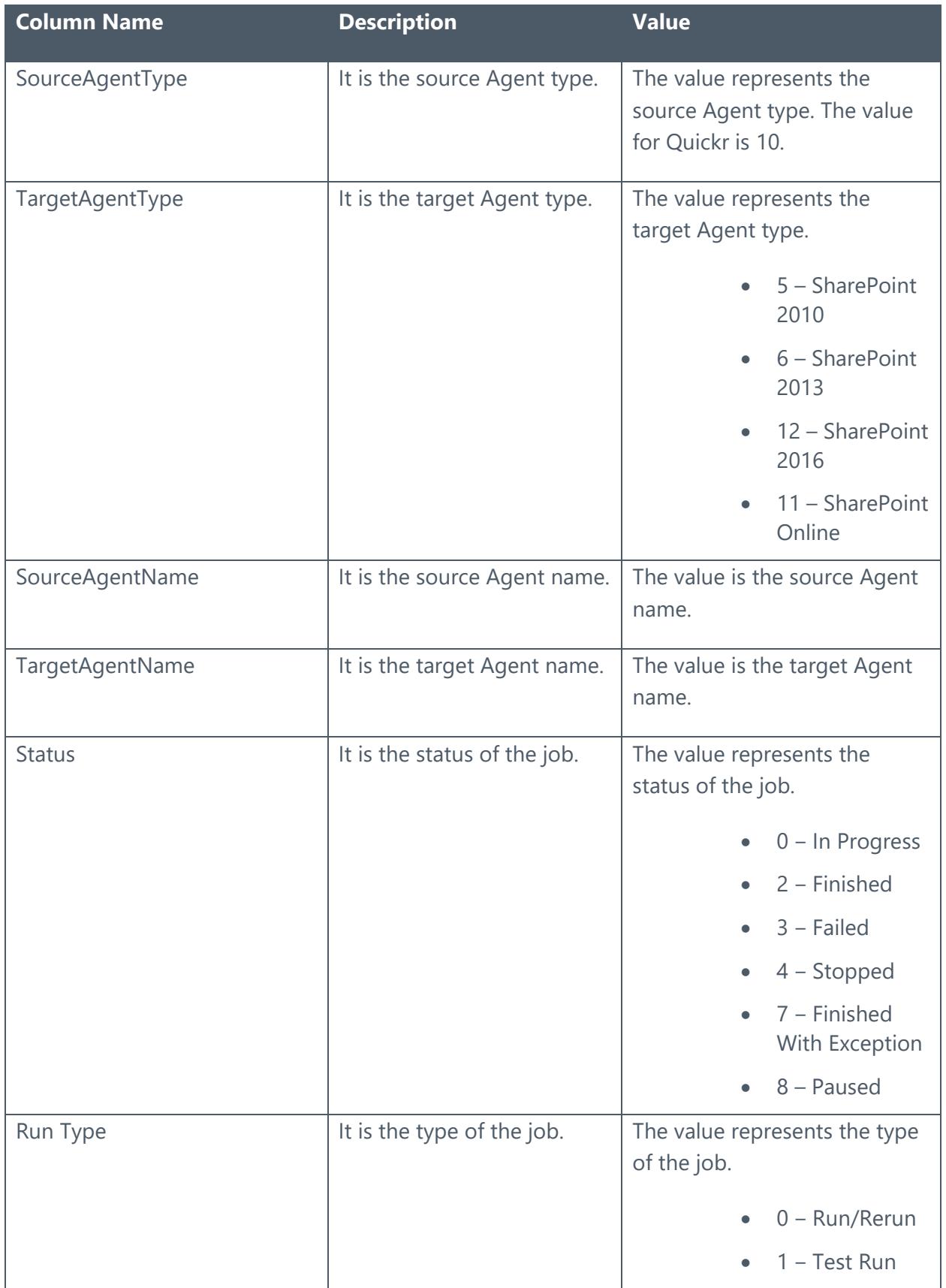

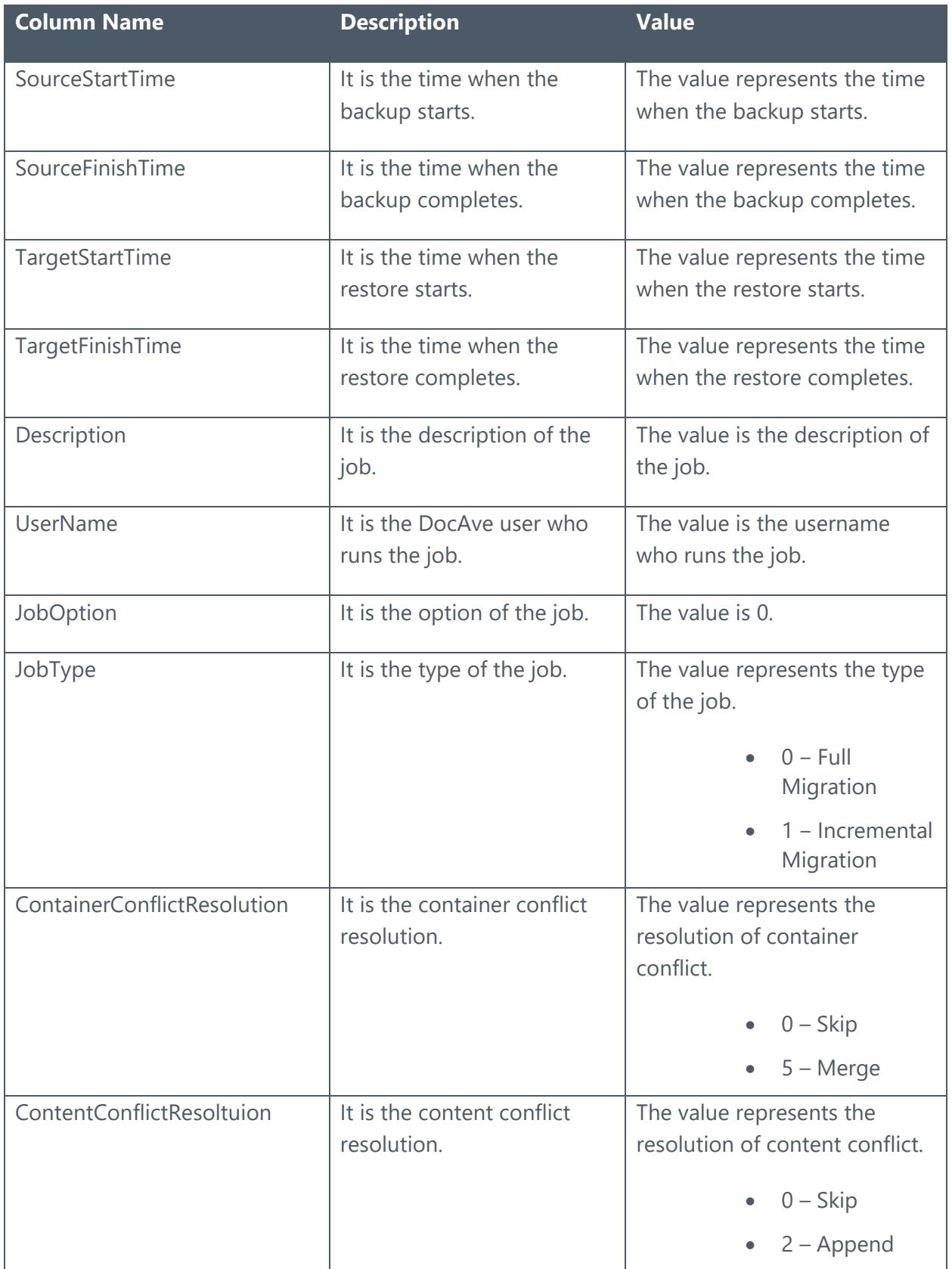

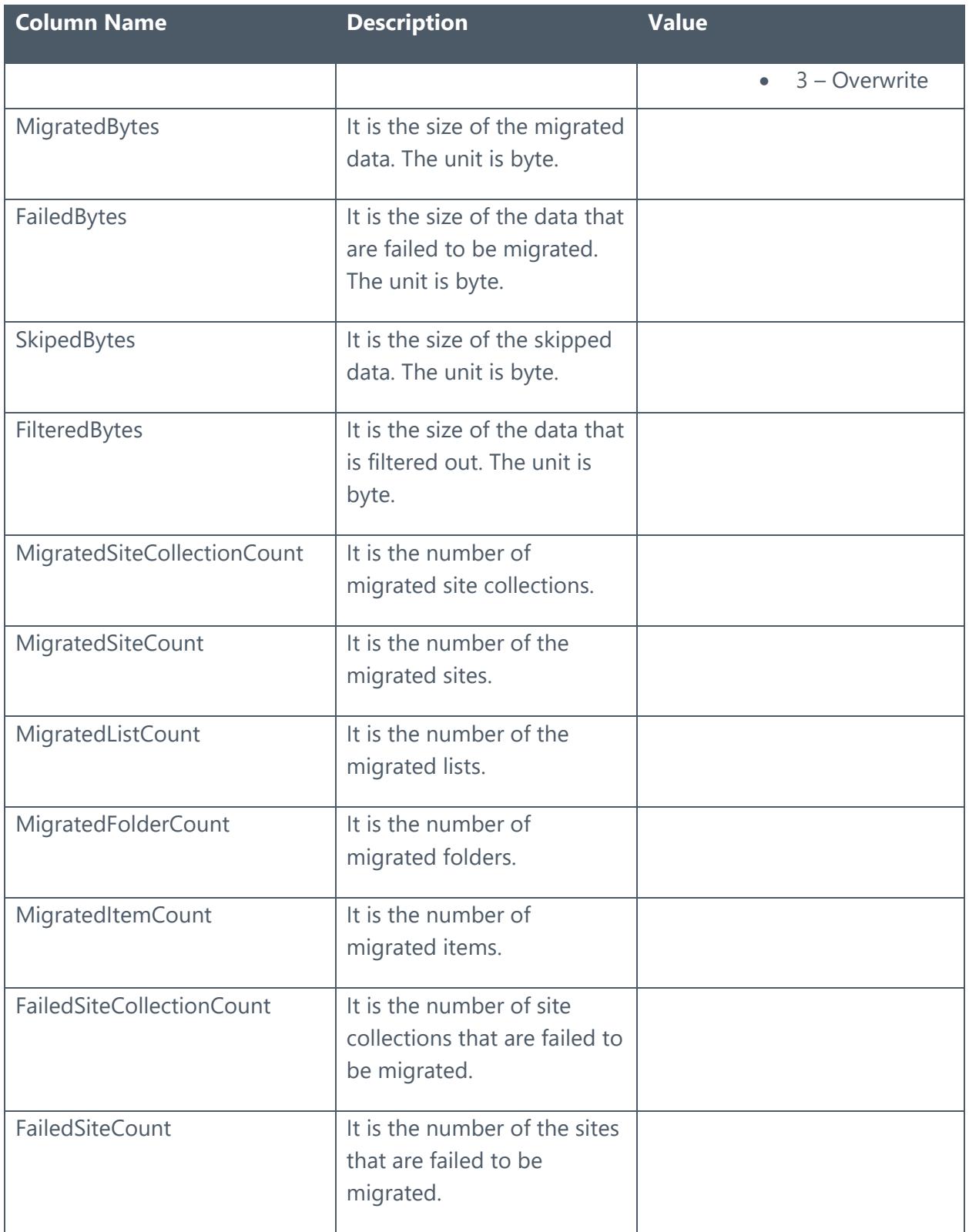

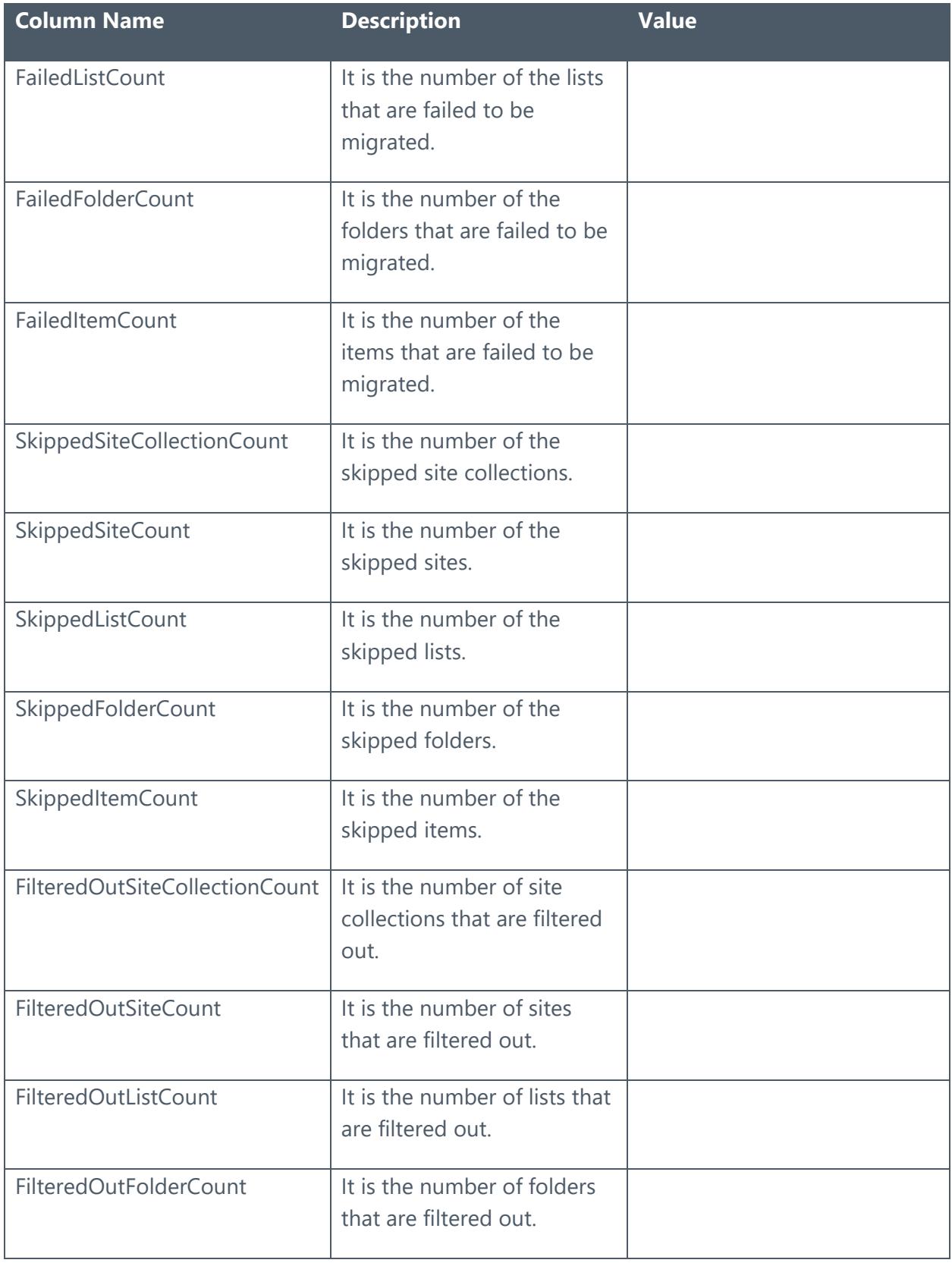

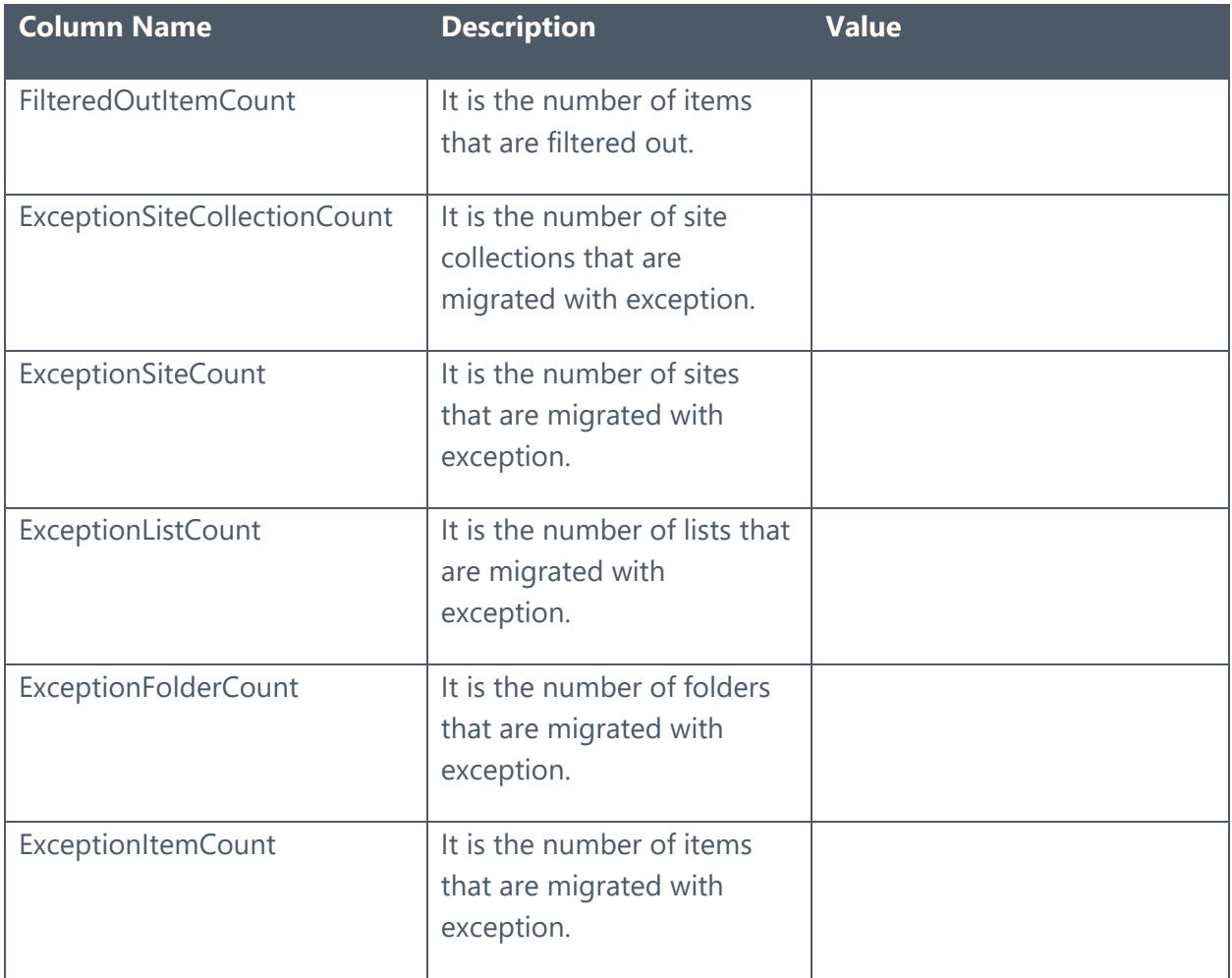

## <span id="page-68-0"></span>Job Logs

View the information of the job logs in the table below.

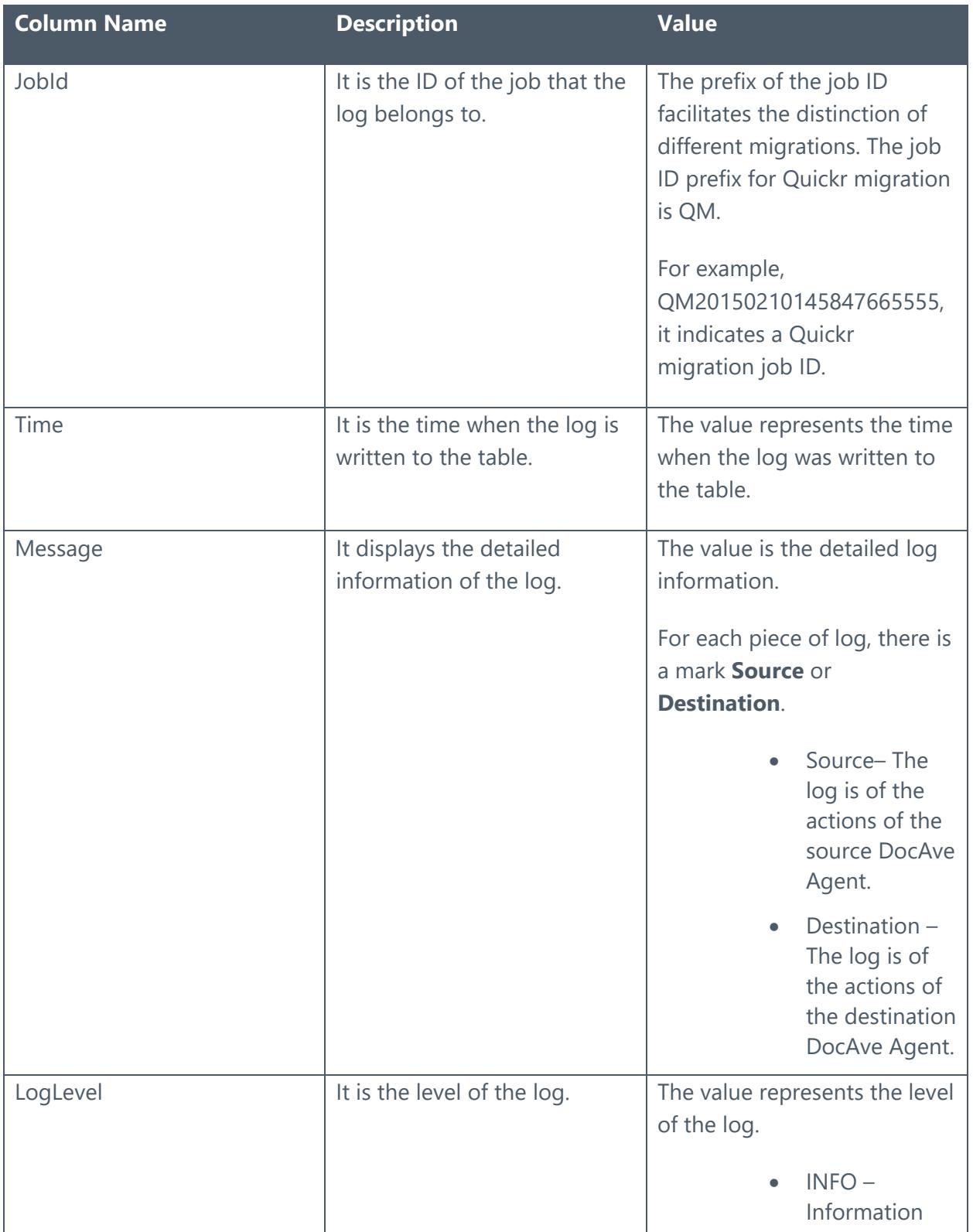

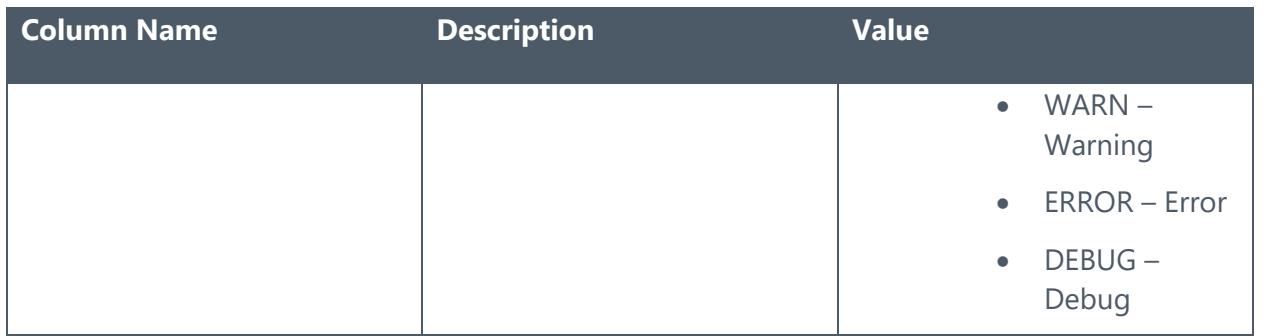

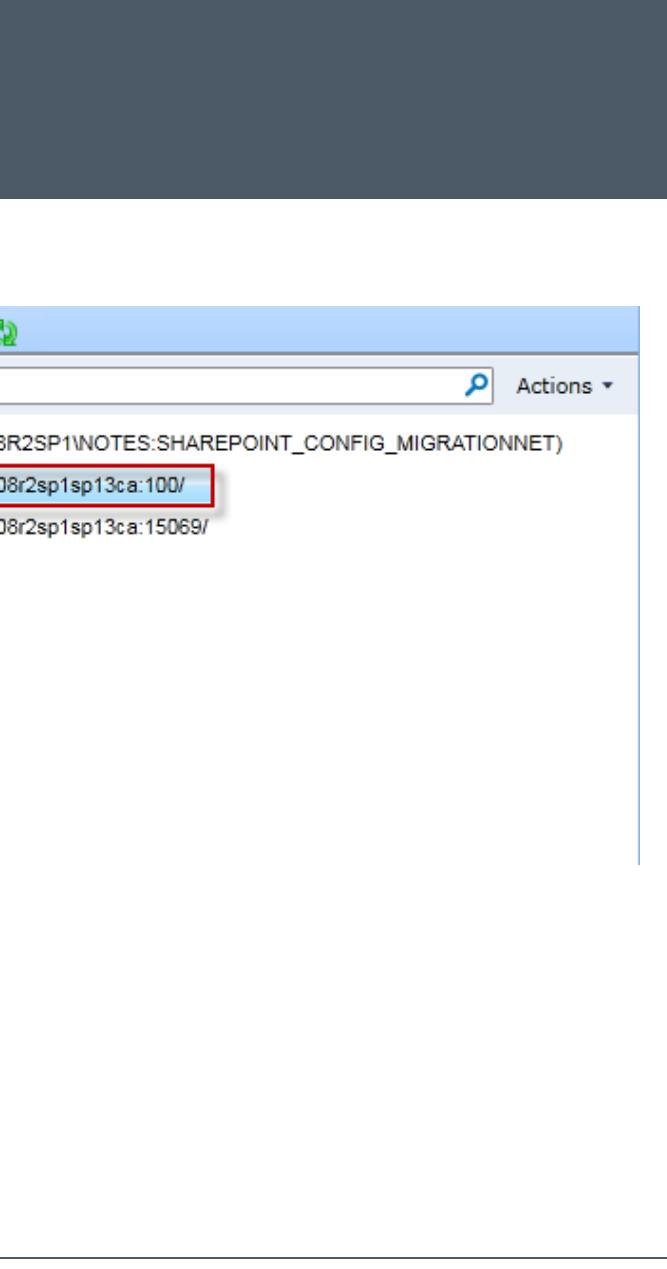

# Appendix B: Quickr Migrator Customization Support Table

The following table shows what kinds of source node are supported to be migrated to the corresponding destination nodes.

√ means the migration is supported.

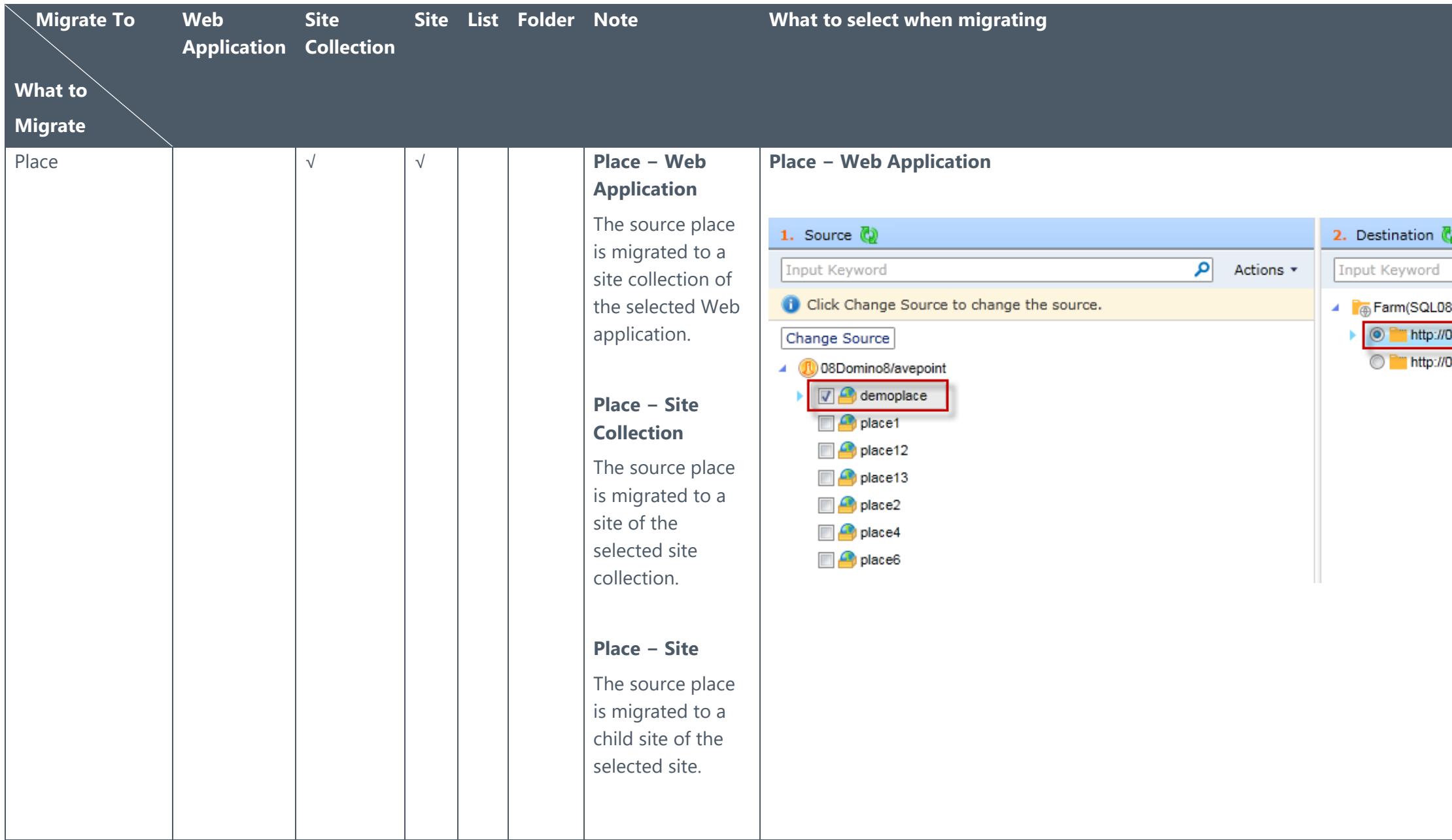

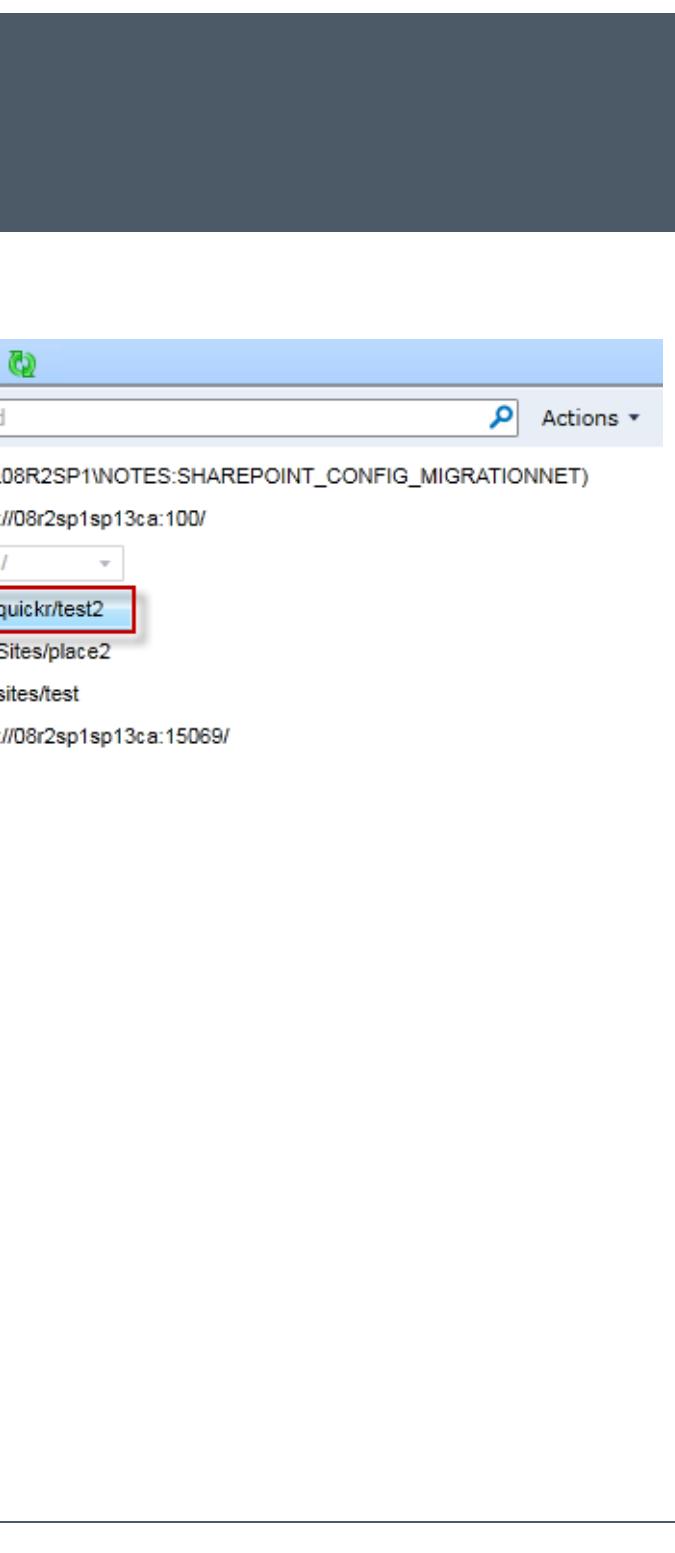

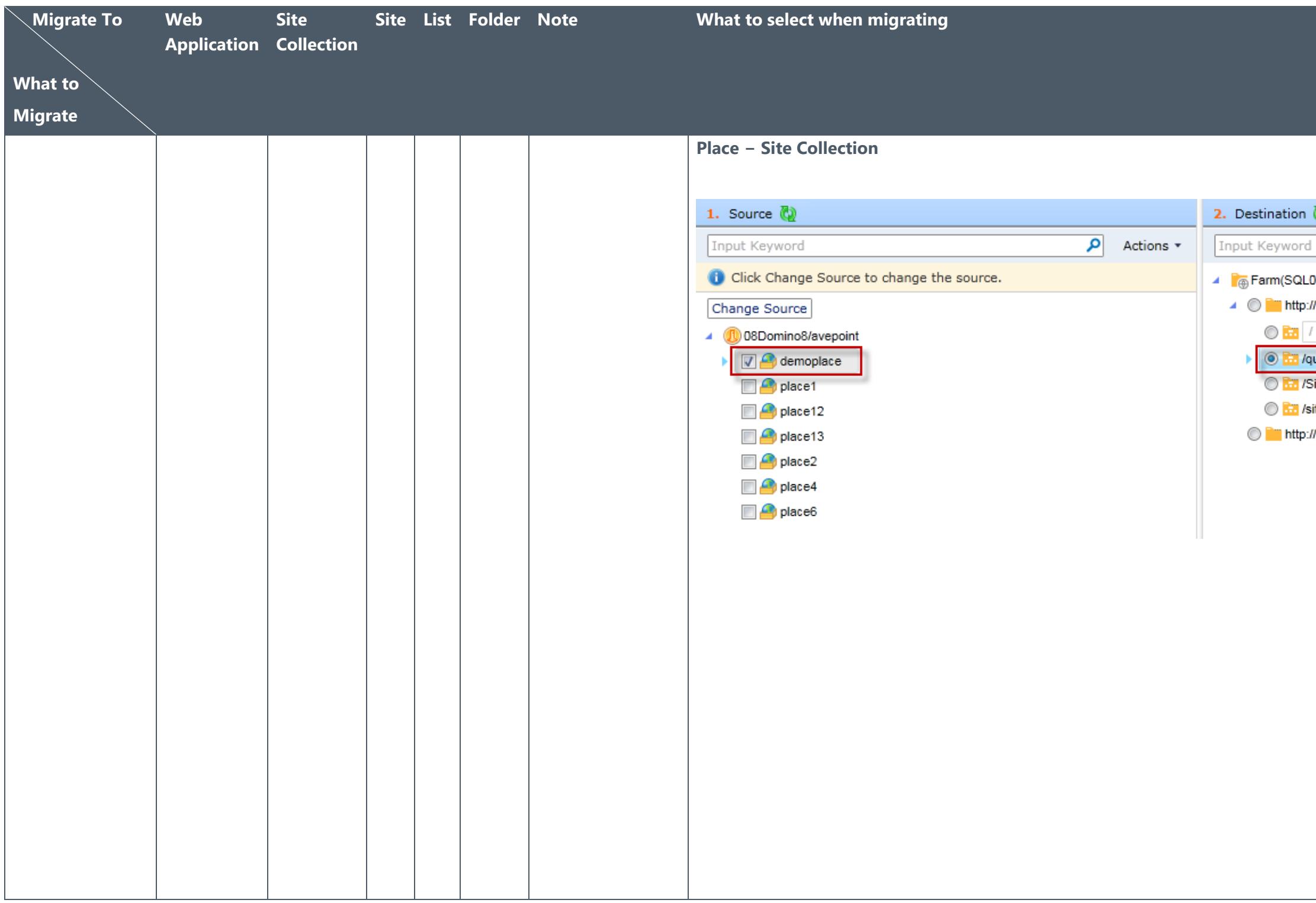
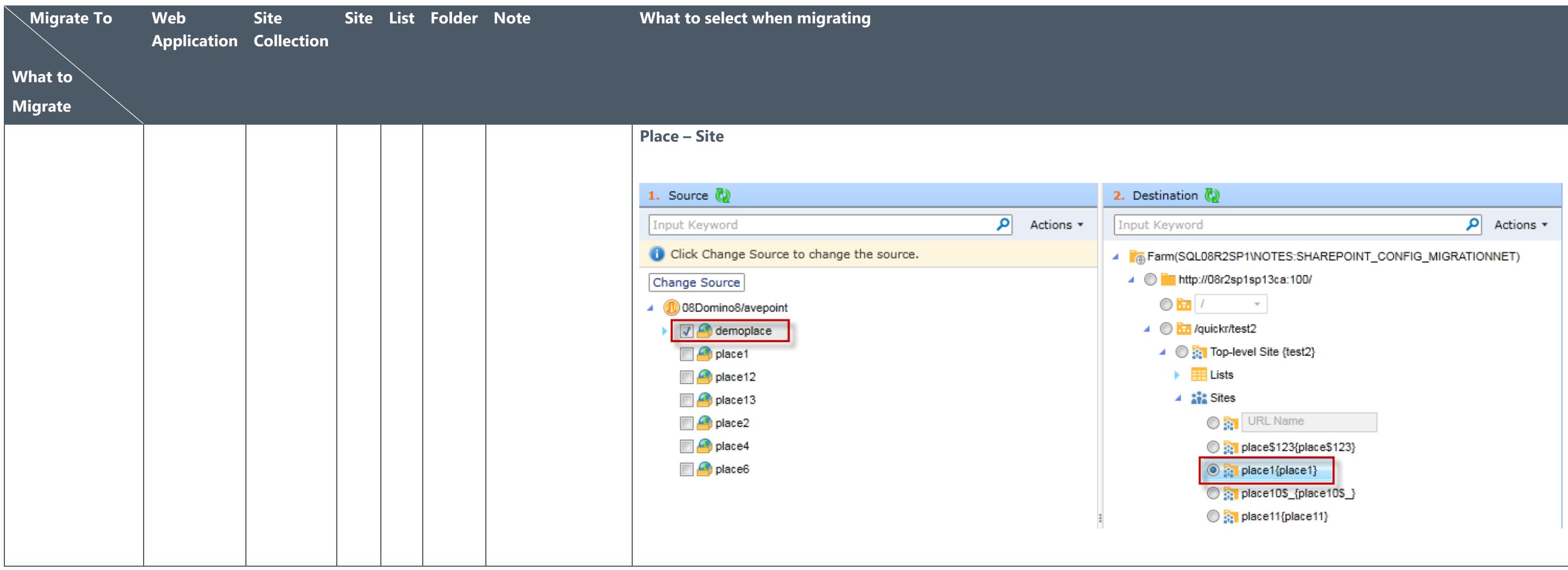

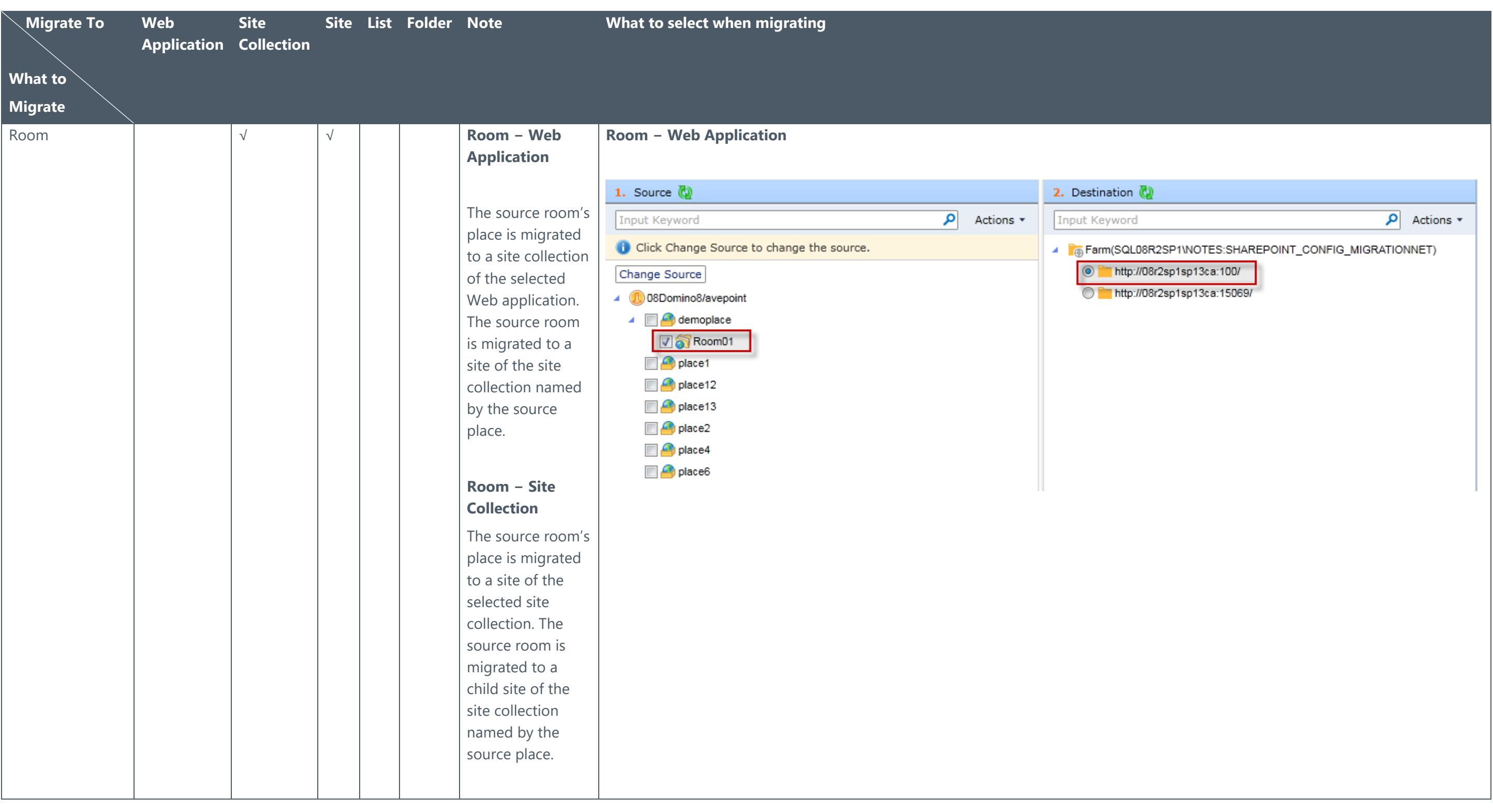

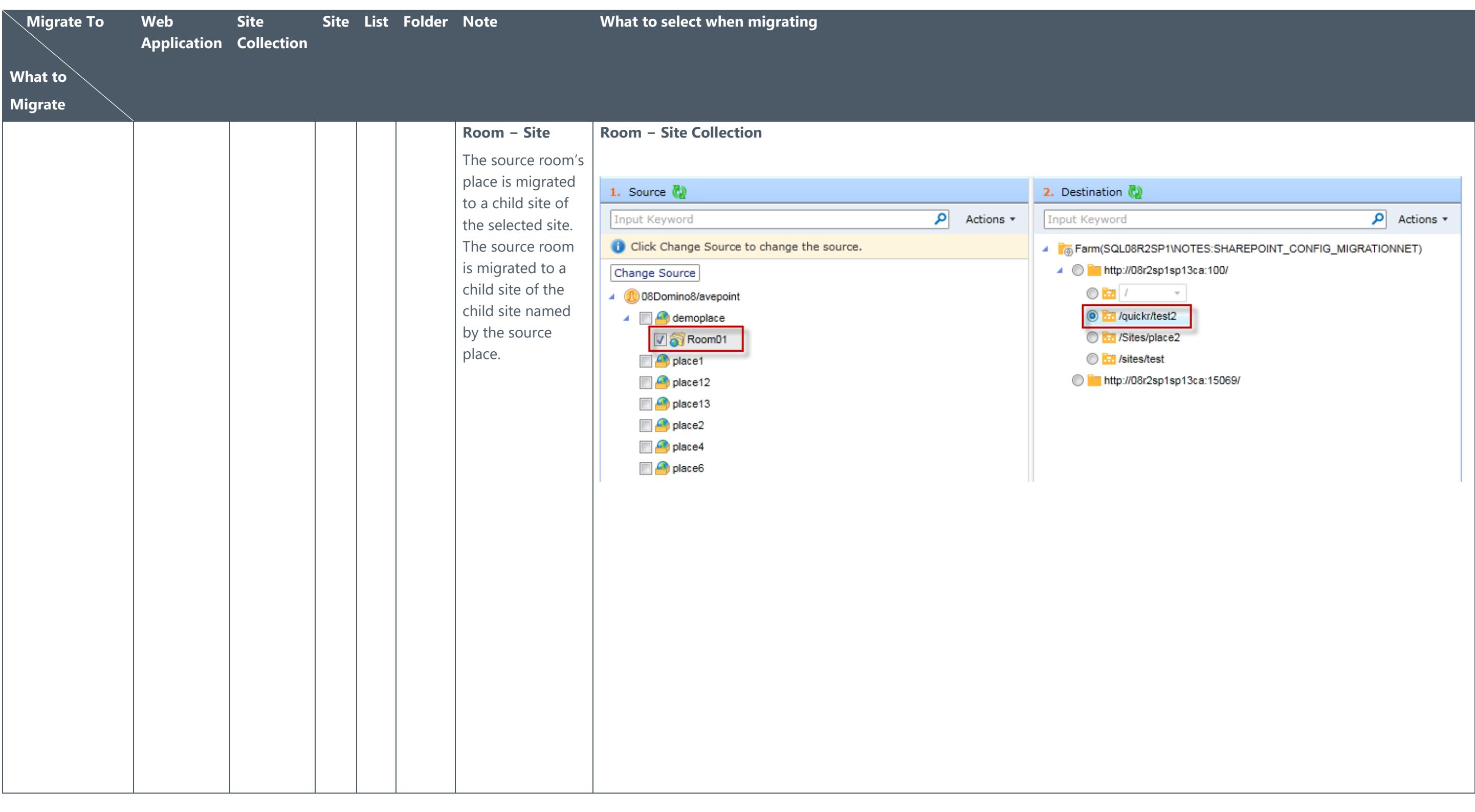

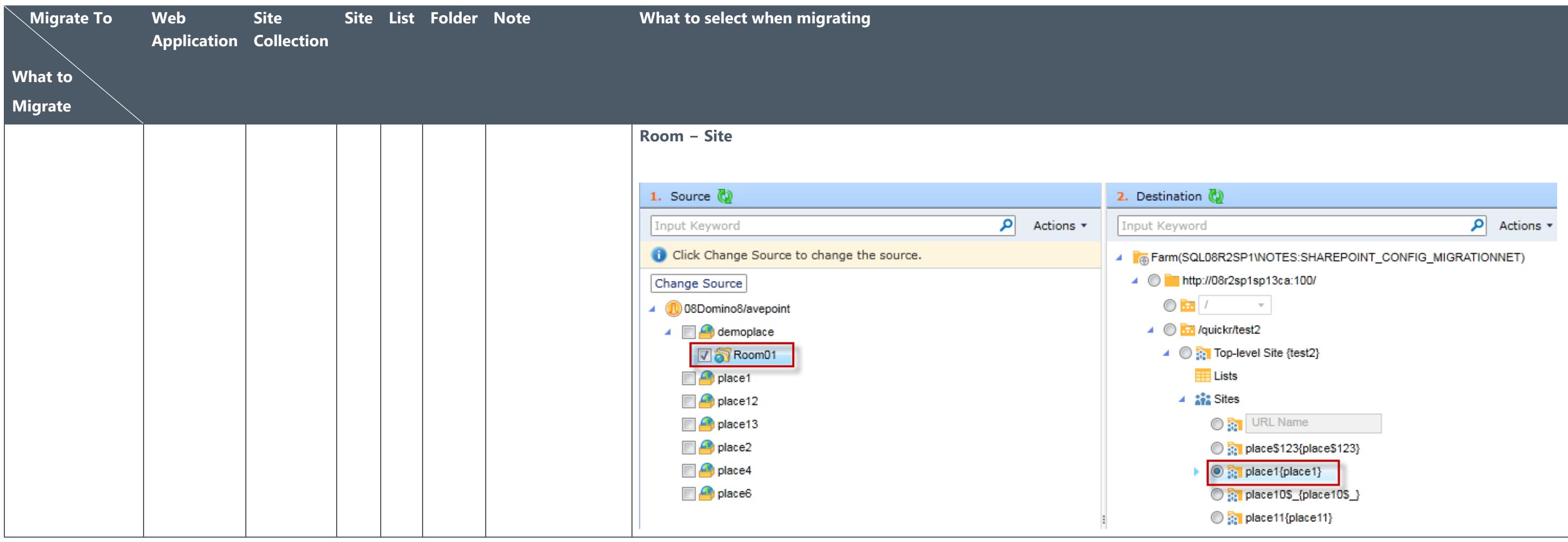

## Appendix C: Quickr Migrator Configuration File

You are allowed to manage Quickr Migration functions by configuring the attribute of the corresponding node in the **QuickrMigrationWorker.xml** configuration file. Navigate to *…\AvePoint\DocAve6\Agent\data\Migrator\QuickrSettings\ConfigurationFile* on the machine where the source DocAve Agent is installed and find the **QuickrMigrationWorker.xml** file.

### QuickrMigrationWorker.xml

Open the **QuickrMigrationWorker.xml** file with Notepad. Refer to the information below to configure the attribute in the **QuickrMigrationWorker.xml** file.

- **UsingSessionAddressBook** This node allows you to choose the method to retrieve the Domino Server.
	- o **True True** means Quickr Migrator retrieves the Domino Server from Address Book.
	- o **False False** means Quickr Migrator retrieves the Domino Server from the attributes of **DominoServer** and **DirectoryDatabasePath**. If no attribute is defined for **DominoServer** or **DirectoryDatabasePath**, Quickr Migrator retrieves the Domino Server from **names.nsf** database of the local Domino Server.
- **DominoServer** The Domino Server name.
- **DirectoryDatabasePath** The relative path of the Domino Server's **names.nsf** database. If the names.nsf database resides in *…\notes\data*, enter **names.nsf**. If the names.nsf database resides in *…\notes\data\test*, enter **test\names.nsf**.
- **ServerItem**  Enter the name of the Domino Server that will be loaded when selecting the source, or the IP address of the server where the Domino Server resides.
- **QuickrFormColumn** This node allows you to define the name of the field from which the form name is retrieved.
- **ShowResponseTo** This node allows you to choose whether to migrate the Response To field.
	- o **False False** means the Response To field will not be migrated to the destination in the migration job
	- o **True True** means the Response To field will be migrated to the destination in the migration job.
- **IsCheckVersion** This node allows you to choose whether to check the version of Quickr when configuring a Quickr connection.
- o **False False** means the version of Quickr will not be checked when configuring a Quickr connection.
- o **True True** means the version of Quickr will be checked when configuring a Quickr connection.
- **PerformanceLogDisable** This node allows you to choose whether to collect the performance log.
	- o **False False** means the performance log will be collected when performing Quickr migration jobs. The performance log file will be generated in the folder that is named by Job ID and the folder is within*…\AvePoint\DocAve6\Agent\jobs*.
	- o **True True** means the performance log will not be collected when performing Quickr migration jobs.
- **UpdateContentType** This node allows you to choose whether to allow SharePoint existing content types to be updated if an existing content type is specified in Content Type Mapping.
	- o **False False** means the existing SharePoint content type will not be updated.
	- o **True True** means the existing SharePoint content type will be updated and the Quickr form will be mapped to the content type.
- **MigrateFormToSiteContentType** This node allows you to choose whether to migrate the source form to SharePoint site content type.
	- o **False False** means the source form will not be migrated to the site content type but will be migrated to the list content type.
	- o **True True** means the source form will be migrated to the site content type.

**\*Note**: When you choose SharePoint Online as the destination environment, the source form will be migrated to the site content type regardless if the value of **MigrateFormToSiteContentType** is **False** or **True**.

• **CreateNewContentType** – This node allows you to choose whether to create a new site content type for the source form when the site content type name already exists in the destination.

**\*Note**: This only takes effect when the value of **MigrateFormToSiteContentType** is **True** or the destination environment is SharePoint Online.

o **False** – **False** means no new site content type will be created for the source form. The existing site content type will be updated and the fields of the source form will be added to the existing site content type.

- o **True True** means a new site content type will be created for the source form. The new site content type is named by adding a suffix  $(1, 2, ...,$ increasing in numerical value), for example, content type\_1.
- **ManagedMetadataConfig CreateNewTermIfDoesNotExist** This node allows you to choose whether to create new terms in the destination when the source field values do not exist in the destination.
	- o **True** True means Quickr Migration will create new terms in the destination when the source field values do not exist in the destination.
	- o **False** False means Quickr Migration will not create new terms in the destination when the source field values do not exist in the destination.

# Appendix D: Conflict Resolution

In this appendix, the detailed information of each resolution is described. View the tables below for your reference.

### Container Level Conflict Resolution

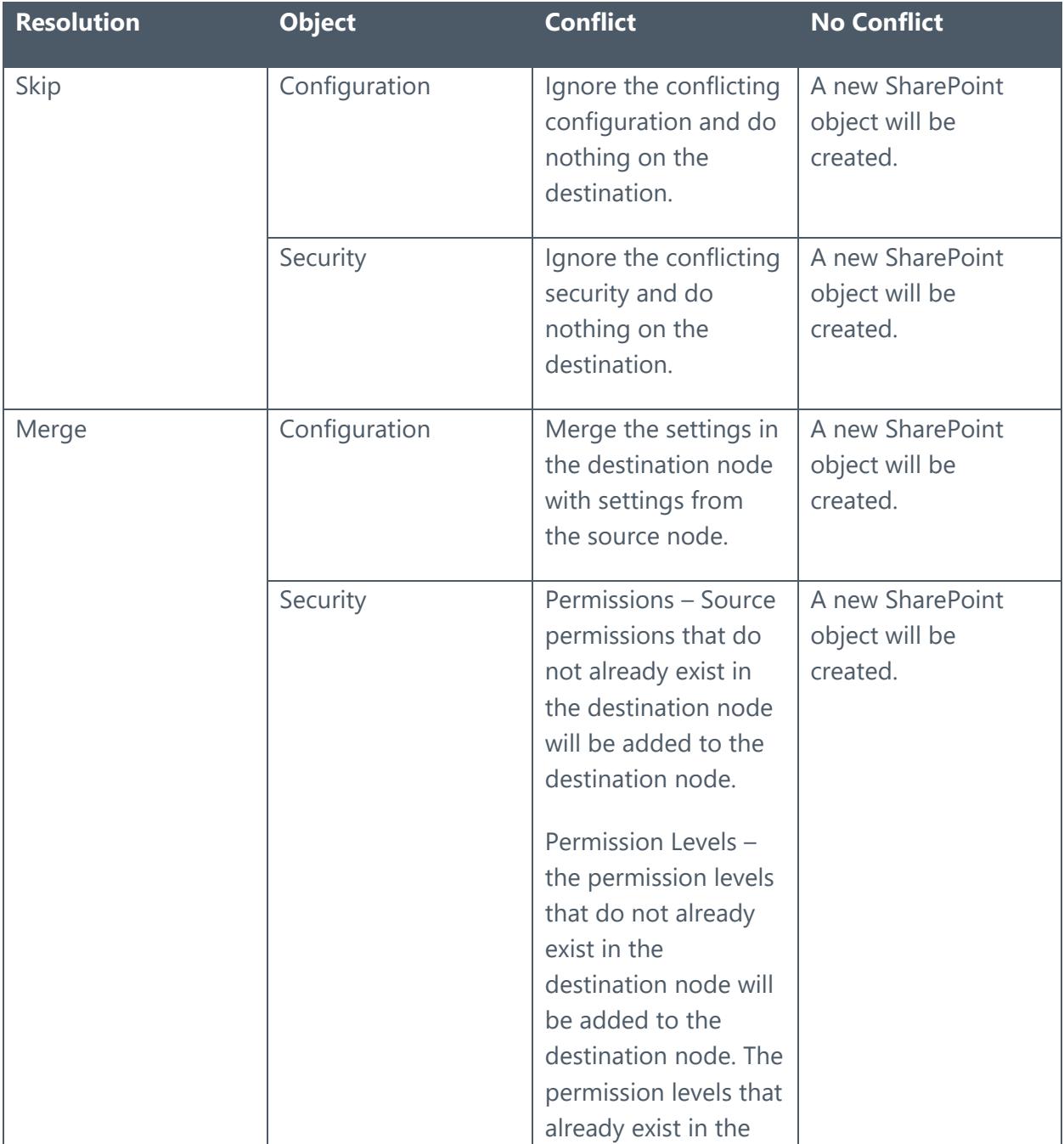

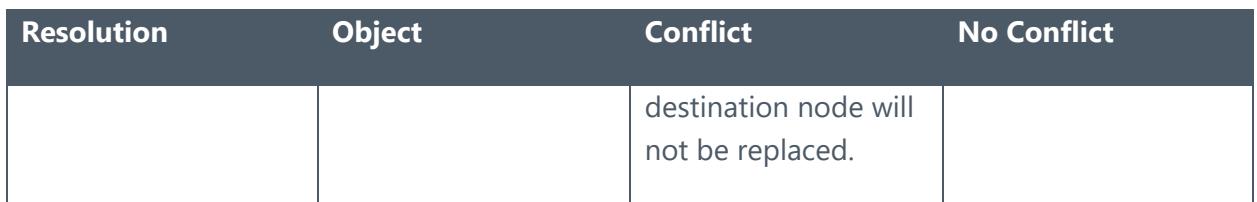

### Content Level Conflict Resolution

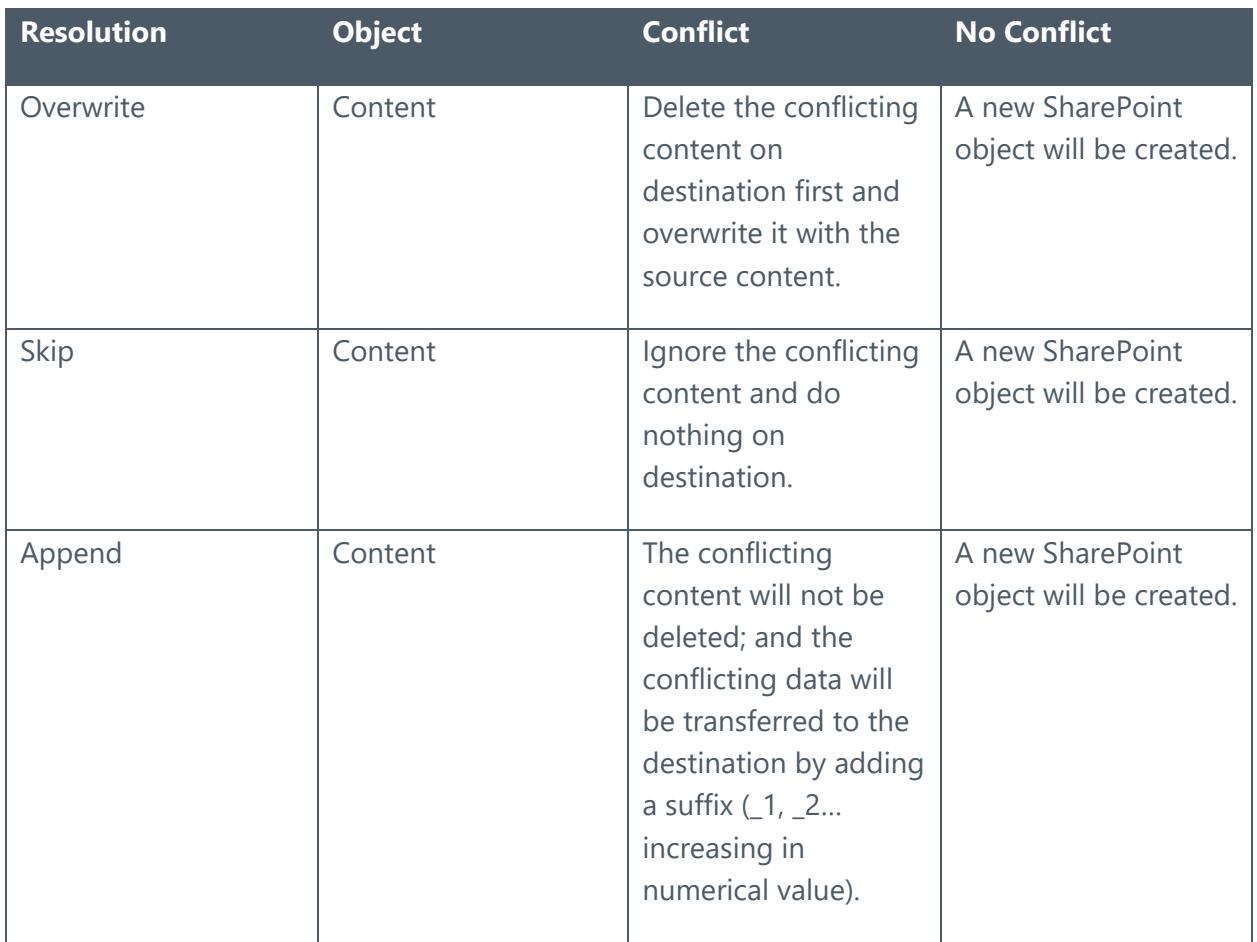

## Notices and Copyright Information

#### **Notice**

The materials contained in this publication are owned or provided by AvePoint, Inc. and are the property of AvePoint or its licensors, and are protected by copyright, trademark and other intellectual property laws. No trademark or copyright notice in this publication may be removed or altered in any way.

### **Copyright**

Copyright ©2012-2018 AvePoint, Inc. All rights reserved. All materials contained in this publication are protected by United States and international copyright laws and no part of this publication may be reproduced, modified, displayed, stored in a retrieval system, or transmitted in any form or by any means, electronic, mechanical, photocopying, recording or otherwise, without the prior written consent of AvePoint, 525 Washington Blvd, Suite 1400, Jersey City, NJ 07310, USA or, in the case of materials in this publication owned by third parties, without such third party's consent. Notwithstanding the foregoing, to the extent any AvePoint material in this publication is reproduced or modified in any way (including derivative works and transformative works), by you or on your behalf, then such reproduced or modified materials shall be automatically assigned to AvePoint without any further act and you agree on behalf of yourself and your successors, assigns, heirs, beneficiaries, and executors, to promptly do all things and sign all documents to confirm the transfer of such reproduced or modified materials to AvePoint.

#### **Trademarks**

AvePoint®, DocAve®, the AvePoint logo, and the AvePoint Pyramid logo are registered trademarks of AvePoint, Inc. with the United States Patent and Trademark Office. These registered trademarks, along with all other trademarks of AvePoint used in this publication are the exclusive property of AvePoint and may not be used without prior written consent.

Microsoft, MS-DOS, Internet Explorer, Office, Office 365, SharePoint, Windows PowerShell, SQL Server, Outlook, Windows Server, Active Directory, and Dynamics CRM 2013 are either registered trademarks or trademarks of Microsoft Corporation in the United States and/or other countries.

Adobe Acrobat and Acrobat Reader are trademarks of Adobe Systems, Inc.

All other trademarks contained in this publication are the property of their respective owners and may not be used without such party's consent.

#### **Changes**

The material in this publication is for information purposes only and is subject to change without notice. While reasonable efforts have been made in the preparation of this publication to ensure its accuracy, AvePoint makes no representation or warranty, expressed or implied, as to its completeness, accuracy, or suitability, and assumes no liability resulting from errors or omissions in this publication or from the use of the information contained herein. AvePoint reserves the right to make changes in the Graphical User Interface of the AvePoint software without reservation and without notification to its users.

AvePoint, Inc. 525 Washington Blvd Suite 1400 Jersey City, NJ 07310 USA